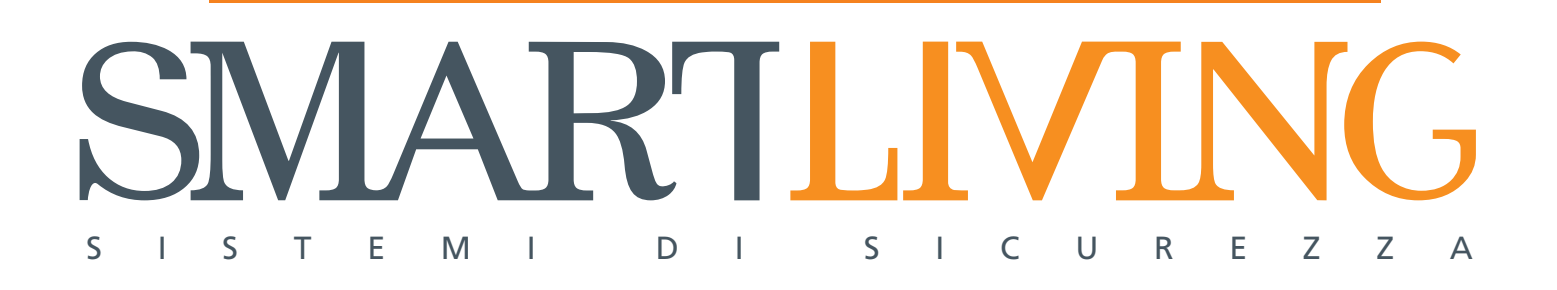

Prodotti certificati IMQ - Sistemi di sicurezza CEI 79-2 EN 50131-3 EN 50131-6 CEB T014

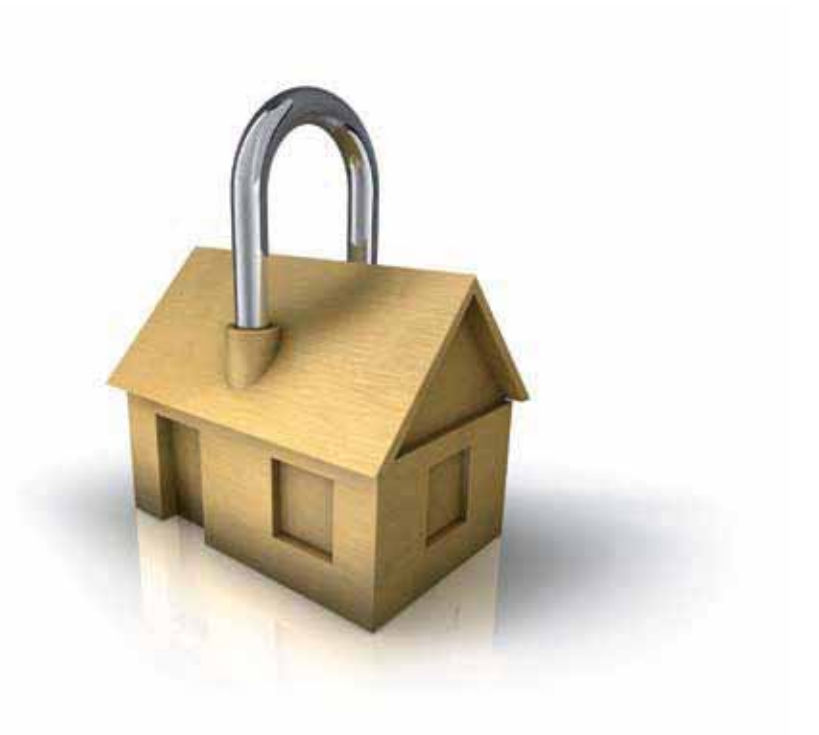

# GameOver

# $\circledR$ **ELECTRONICS**

MANUALE MANUALE DI D'USO

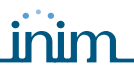

Manuale d'Uso

### INIM Electronics s.r.l. garantisce un prodotto privo di difetti di materiali o **Garanzia**

riparazione o sostituzione, a sua discrezione, di prodotti non adeguati alle specifiche indicate. In nessun caso INIM Electronics s.r.l. si ritiene responsabile verso il compratore o qualsiasi altra persona per eventuali perdite o danni, diretti o indiretti, conseguenti o incidentali, compresi, senza alcuna limitazione, tutti i danni per perdita di profitti, merci rubate, o richieste di risarcimento da parte di altri causate da merci difettose o altrimenti derivate da un impropria, errata o altrimenti difettosa installazione o uso di questi prodotti.

La garanzia copre solo difetti che risultano da un uso adeguato del prodotto. Non copre:

lavorazione per un periodo di 24 mesi dalla data di produzione. Considerato che INIM Electronics s.r.l. non installa direttamente i prodotti qui indicati, e dato che questi prodotti possono essere usati congiuntamente a prodotti non fabbricati dalla INIM Electronics, INIM Electronics non può garantire la prestazione dell'impianto di sicurezza. Obbligo e responsabilità del venditore sono limitati alla

- Uso improprio o negligenza
- Danneggiamento causato da fuoco, inondazioni, vento o fulmini
- Vandalismo
- Usura

INIM Electronics s.r.l. si assume la responsabilità, a sua discrezione, di riparare o sostituire qualsiasi prodotto difettoso. Un uso improprio, in specie un uso per motivi diversi da quelli indicati in questo manuale, invaliderà la garanzia. Per informazioni più dettagliate circa la garanzia, fare riferimento al rivenditore.

INIM Electronics s.r.l. non è responsabile di eventuali danni provocati da un uso improprio del prodotto.

L'installazione e l'utilizzo di questi prodotti devono essere permessi solo a personale autorizzato. In particolare l'installazione deve seguire strettamente le istruzioni indicate in questo manuale.

Le informazioni contenute in questo documento sono proprietà esclusiva della **Copyright** INIM Electronics s.r.l.. Nessuna riproduzione o modifica è permessa senza previa autorizzazione della INIM Electronics s.r.l.

Tutti i diritti sono riservati.

Con la presente INIM Electronics s.r.l. dichiara che le centrali d'allarme intrusione della serie SmartLiving ed i dispositivi della serie Air2 e SmartLink sono conformi ai requisiti essenziali ed alle altre disposizioni pertinenti stabilite dalla direttiva 1999/5/CE.

INIM Electronics s.r.l. dichiara inoltre che gli altri dispositivi citati in questo manuale sono conformi ai requisiti essenziali ed alle altre disposizioni pertinenti stabilite dalla direttiva 2004/108/CE.

Le dichiarazioni di conformità complete sono reperibili presso l'URL: www.inim.biz/dc.html.

I dispositivi descritti in questo manuale, a seconda delle impostazioni scelte in fase di installazione e degli accorgimenti di seguito illustrati, sono conformi alternativamente alla norma italiana CEI 79-2:1998+Ab:2000 con livello di prestazione 2 o alle norme europee CEI EN 50131-3:2009 (in riferimento agli apparati di controllo e indicazione - centrali d'allarme) e CEI EN 50131-6:2008 (in riferimento agli alimentatori) con grado di sicurezza 2.

Come supporto alla progettazione, pianificazione, esercizio, installazione, messa in servizio e manutenzione di sistemi di allarme intrusione installati in edifici è opportuno consultare i seguenti documenti normativi:

#### CEI 79-3 e CEI CLC/TS 50131-7.

E' lasciata all'installatore la possibilità di eseguire impianti con componenti conformi alla norma CEI 79-2 piuttosto che alle norme europee della serie EN50131 entro e non oltre le dow riassunte nella variante CEI 79-2;V1:2010.

### **Limitazione di responsabilità**

### **Informativa sulla conformità alle direttive europee**

**Impianti a regola d'arte (DM 37/08)**

### **Indice dei contenuti**

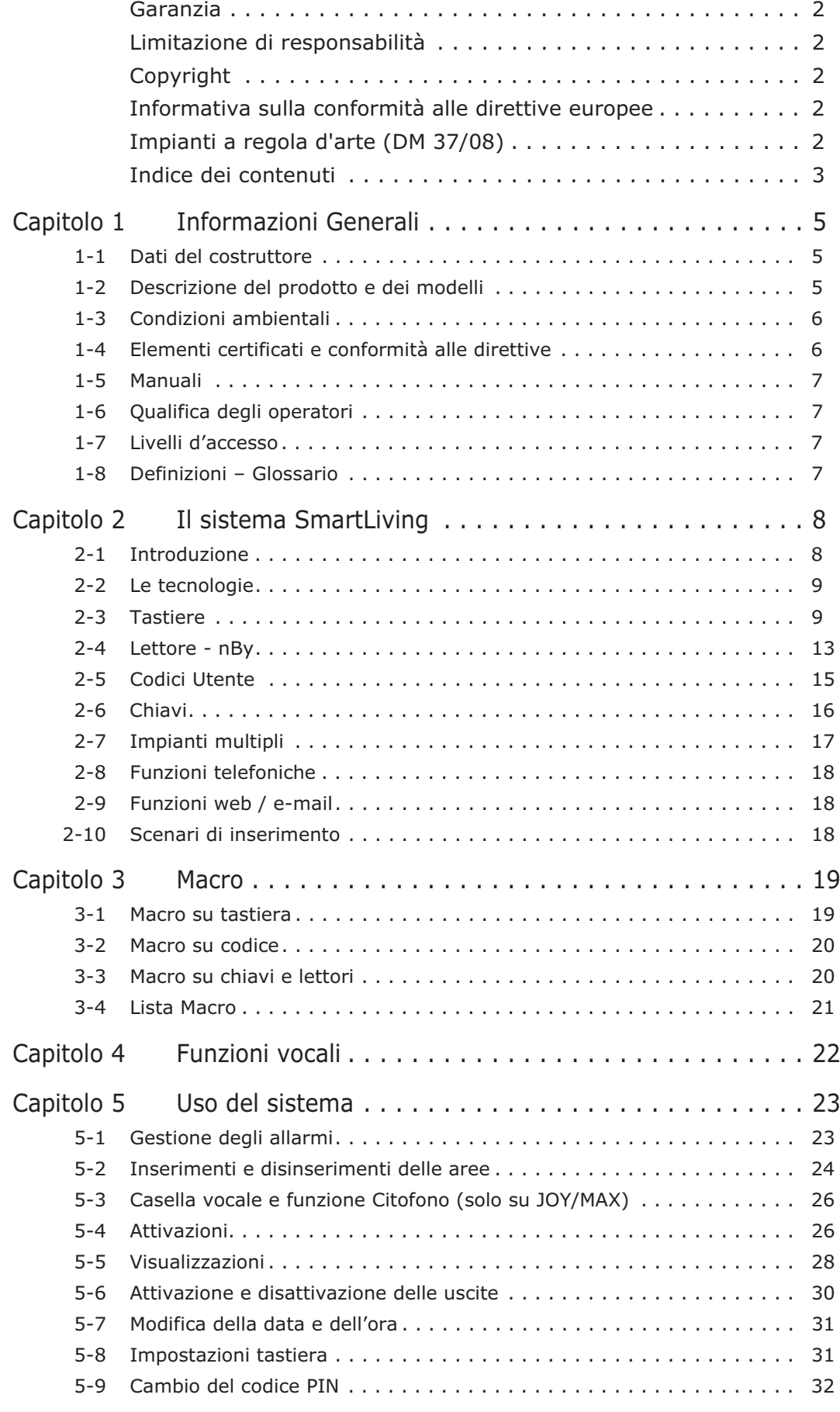

### Manuale d'Uso

## <u>inim</u>

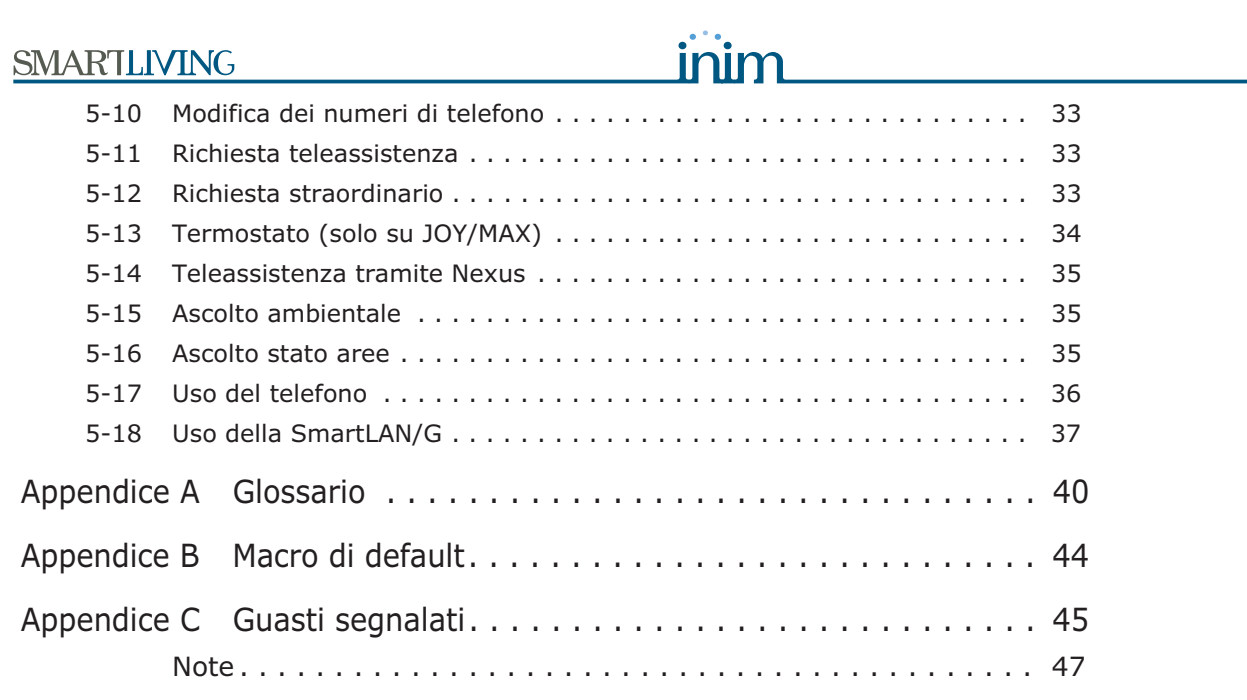

## **SMARTLIVING Capitolo 1**

### **INFORMAZIONI GENERALI**

### **Dati del costruttore 1-1**

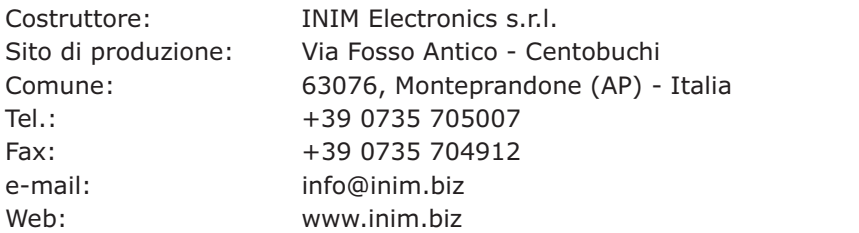

Il personale autorizzato dal costruttore a riparare o sostituire qualunque parte del sistema, è autorizzato ad intervenire solo su dispositivi commercializzati con il marchio INIM Electronics.

### **Descrizione del prodotto 1-2 e dei modelli**

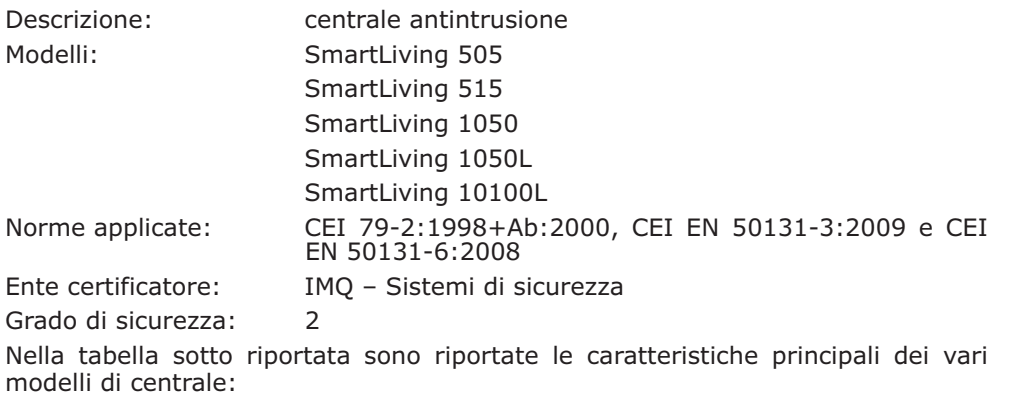

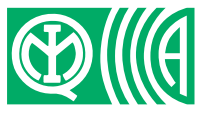

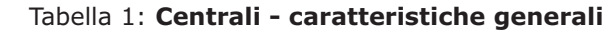

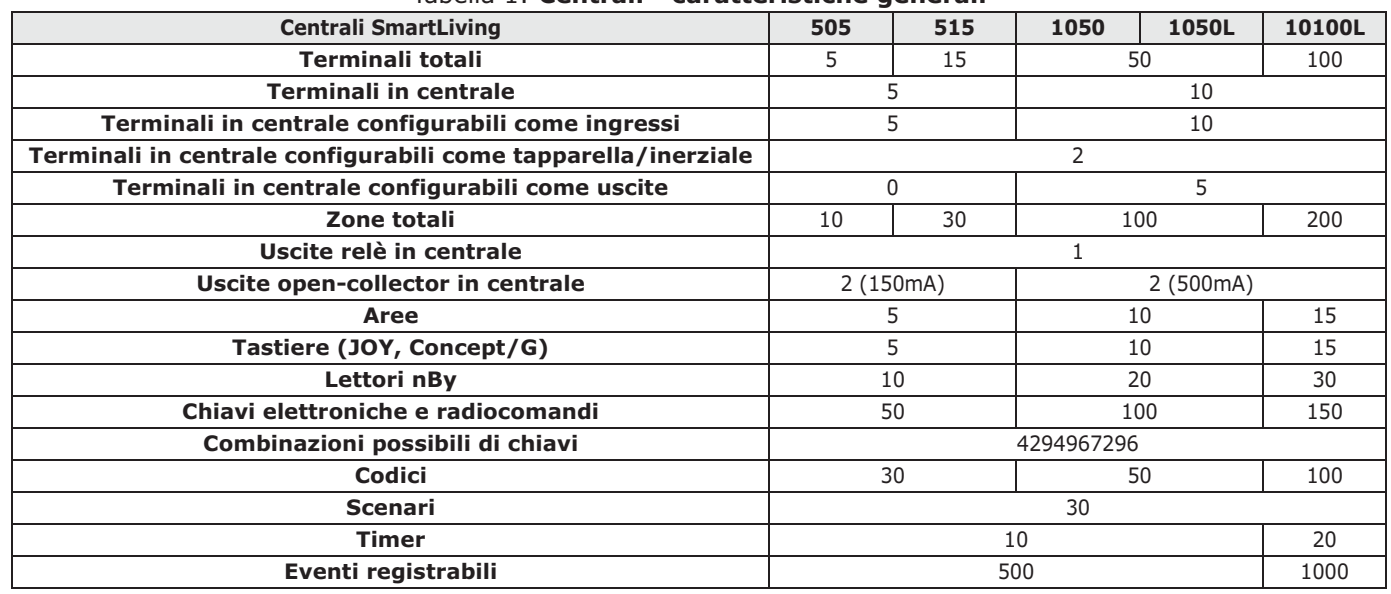

Manuale d'Uso

### **Condizioni ambientali 1-3**

Le periferiche JOY/GR, JOY/MAX, Concept/G, IB100, FLEX5, Nexus e nBy/X non devono essere installate all'esterno ed operano nelle seguenti condizioni ambientali:

- **Temperatura**: da -10° a +40°C
- **Umidità massima**: 75% (senza condensazione)
- **Classe ambientale**: II

Il lettore nBy/S può essere installato all'esterno ed opera nelle seguenti condizioni ambientali:

- **Temperatura**: da -25° a +70°C
	- **Umidità massima**: 93% (senza condensazione)
- **Grado di Protezione**: IP 34
- **Classe ambientale**: IV
- -

### **Elementi certificati e 1-4 conformità alle direttive**

La centrale SmartLiving ed i dispositivi descritti in questo manuale sono certificati da IMQ - Sistemi di sicurezza in quanto conformi alle norme CEI 79- 2:1998+Ab:2000, CEI EN 50131-3:2009 e CEI EN 50131-6:2008, previa una opportuna programmazione.

La scatola della centrale contiene i seguenti elementi certificati:

- Alimentatore switching INIM Electronics
- Scheda principale (IN082 o IN088)
- Scheda vocale SmartLogos30M (opzionale)
- Scheda di espansione ingressi/uscite FLEX5/U (opzionale)
- Scheda relè AUXREL32 (opzionale)
- Schede di interfaccia LAN SmartLAN/SI e SmartLAN/G (opzionali)
- Scheda isolatore BUS IB100/RU (opzionale)
- Kit compensazione temperature per tensione di ricarica batteria ProbeTH (opzionale)
- Kit antisabotaggio TamperNO (opzionale)
- Batteria di backup, 12 V @ 17 Ah
- Apparecchiatura di notifica di tipo B integrata nelle schede principali IN082 e IN088
- La conformità della centrale è garantita anche quando è connessa ai seguenti dispositivi certificati:
- Schede di espansione ingressi/uscite FLEX5/P
- Tastiere Joy/MAX, Joy/GR, Concept/G
- Lettore di prossimità nBy/S per montaggio esterno
- Lettore di prossimità a montaggio universale nBy/X
- Isolatore BUS IB100/RP
- Isolatore BUS IB100/A autoalimentato
- Card per lettori di prossimità nCard
- Tag per lettori di prossimità nTag

La conformità della centrale decade se è connessa ai seguenti dispositivi non certificati:

- Interfaccia GSM SmartLink/GWB con batteria da 12V @ 1,2 Ah
- Interfaccia GSM Nexus collegata al BUS
- Sirene autoalimentate per montaggio esterno su BUS Ivy-B, Ivy-BF, Ivy-BM, Ivy-BFM
- Dispositivi del sistema via radio AIR2, AIR2-BS100 (ricetrasmittente), Air2- IR100 (sensore infrarosso), Air2-MC100 (contatto magnetico), Air2-KF100 (radiocomando)
- Modem per teleassistenza SmartModem100

L'apparecchiatura di notifica ATS2 (vedi EN50131-1:2008-02, paragrafo 8.6 Notifica, tabella 10, pag. 46, Grado 2 e EN50136) è caratterizzata da:

- Tempo di trasmissione classificazione D2 (60 secondi)
- Tempo di trasmissione valori max. M2 (120 secondi)
- Tempo di classificazione classificazione T2 (25 ore)
- Sicurezza di sostituzione S0 (nessun rilevamento di sostituzione dispositivo)
- Sicurezza di informazione I0 (nessun rilevamento di sostituzione messaggio

**APPARECCHIATURA DI NOTIFICA DI TIPO B**

### inim

### **Manuali 1-5**

### **Manuale di installazione 1-5-1**

Il manuale di installazione, non incluso nella confezione della centrale e acquistabile presso il rivenditore, deve essere accuratamente letto per assicurare la completa comprensione di tutte le parti del sistema SmartLiving. E' responsabilità dell'installatore seguire attentamente tutte le indicazioni del costruttore per assicurare la corretta funzionalità del sistema e, nel contempo, rispettare tutte le avvertenze relative alla sicurezza attiva e passiva dell'istallazione. E' altresì responsabilità dell'installatore verificare che l'utente sia in possesso del manuale d'uso e che abbia correttamente compreso tutte le funzionalità del sistema.

#### **Manuale d'uso 1-5-2 (questo manuale)**

DCMUINI0SLIVINGI **CODICE DEL MANUALE**

#### 4.20 **REVISIONE**

Il manuale d'uso, fornito con ogni centrale, deve essere attentamente letto dall'installatore. Terminata l'installazione, il manuale d'uso deve essere consegnato all'utente che deve aver completamente compreso tutte le funzionalità del proprio sistema e la configurazione di sistema impostata dall'installatore.

### **Qualifica degli operatori 1-6**

### **Installatore 1-6-1**

L'installatore è la persona (o il gruppo di persone) che installa e configura l'intero sistema antintrusione seguendo le specifiche concordate con il committente e tutte le norme e le leggi applicabili. L'installatore, inoltre, deve istruire adeguatamente l'utente (o gli utenti) sul corretto uso uso del sistema.

In condizioni normali all'installatore non è permesso di inserire/disinserire il sistema senza previa autorizzazione di un utente. Tutte le aree del sistema devono essere disinserite prima di poter accedere alla programmazione dei parametri.

L'utente o gli utenti sono gli occupanti del sito in cui il sistema antintrusione SmartLiving è installato. Gli utenti possono inserire e disinserire il sistema o parti di esso dopo essere stati correttamente autenticati.

In considerazione dell'estrema flessibilità del sistema, le operazioni più frequenti possono essere effettuate anche senza previa autenticazione, ma questo modo di operare deve essere espressamente richiesto dal committente che deve altresì essere consapevole dei rischi che tale modo di operare comporta (falsi allarmi, inserimenti/disinserimenti non voluti, ecc.).

### **Livelli d'accesso 1-7**

La normativa definisce i seguenti livelli d'accesso alla centrale, distinti dalle limitazioni di fruibilità al sistema:

- **Livello 1** accesso da parte di qualsiasi persona (es. passante)
- **Livello 2** accesso da parte dell'utente
- **Livello 3** accesso da parte dell'installatore o manutentore (espressamente autorizzato da un livello di accesso 2)
- **Livello 4** accesso da parte del costruttore.

### **Definizioni – Glossario 1-8**

Per facilitare la lettura e la comprensione del manuale, e quindi l'installazione e l'utilizzo del sistema SmartLiving, è indispensabile consultare il glossario messo a disposizione in appendice a questo manuale (vedi *Appendice A, Glossario*).

Tale glossario contiene le definizioni dei termini tecnici più comuni nell'ambito della sicurezza e delle centrali SmartLiving.

**Utente 1-6-2**

# **Capitolo 2**

### **IL SISTEMA SMARTLIVING**

### **Introduzione 2-1**

INIM Electronics vi ringrazia per aver scelto una centrale ed un sistema antintrusione SmartLiving. Esso vi garantirà un elevato grado di protezione delle persone e delle cose mediante l'impiego delle tecnologie più avanzate unitamente ad un'estrema semplicità di utilizzo e gestione.

Prima di utilizzare il vostro sistema SmartLiving, INIM Electronics raccomanda la lettura del presente manuale unitamente alla completa comprensione delle indicazioni che l'installatore è tenuto a fornirle. Dopo aver preso confidenza con le operazioni più elementari, sarà immediata la comprensione delle funzioni più avanzate il cui utilizzo dovrà essere concordato con l'installatore: egli infatti programmerà i parametri del sistema per soddisfare le sue esigenze e le spiegherà come utilizzarle correttamente.

Il sistema (tipico) è costituito da:

- una centrale SmartLiving
- dispositivi per la rivelazione delle intrusioni (sensori ad infrarossi o a microonde, contatti magnetici, barriere, ecc.)
- periferiche per la gestione dell'impianto: lettori di prossimità, tastiere
- dispositivi per la segnalazione degli allarmi e, più in generale, degli eventi rilevati dal sistema (sirene, segnalatori luminosi e acustici, ecc.)

La tastiera (nei modelli Joy/GR, Joy/MAX e Concept/G) è la periferica più completa e versatile per la gestione dell'impianto: il display grafico visualizza tutte le informazioni necessarie e fornisce un'avanzata interfaccia utente basata su icone per l'immediata e chiara individuazione delle operazioni da effettuare; ciascun utente, dotato di un codice-PIN digitato sulle tastiere e riconosciuto dalla centrale, può essere abilitato ad operare sul sistema o su parte di esso.

L'avanzata tecnologia sviluppata per la messaggistica vocale, inoltre, può guidare l'utente nella scelta delle operazioni disponibili tramite chiari messaggi vocali che descrivono le operazioni stesse.

Unitamente alla tastiera, il sistema è completamente gestibile anche tramite i lettori nBy (nei modelli nBy/S da parete e nBy/X da incasso) che, pur limitati rispetto alla tastiera, rappresentano un'interfaccia estremamente comoda e veloce per le operazioni quotidiane più frequenti, ovvero inserimenti e disinserimenti. Gli utenti in possesso di chiave elettronica, possono attivare le funzioni per essi abilitate semplicemente avvicinando la chiave al lettore di prossimità.

Tutti i modelli di centrale possono gestire il sistema via radio "Air2" bidirezionale, prodotto dalla INIM. Questo sistema, che può integrare un'installazione cablata, permette l'utilizzo di sensori via radio e radiocomandi.

Le centrali SmartLiving sono in grado di riconoscere un elevato numero di eventi (non solo allarmi, ma anche guasti, sabotaggi, riconoscimenti di codici e chiavi, inserimenti) in corrispondenza dei quali è possibile attivare segnalazioni visive/ acustiche, chiamate telefoniche, SMS via GSM e, tramite la scheda opzionale SmartLAN/G, e-mail con allegati. Le telefonate possono essere di 2 tipi:

- 1. telefonate di televigilanza (indirizzate a centri di televigilanza) per le quali le centrali SmartLiving hanno a disposizione tutti i più diffusi protocolli.
- 2. telefonate vocali (indirizzate a persone) per le quali un avanzatissimo sistema di composizione di messaggi vocali, avvisa l'utente, riproducendo un messaggio chiaro e di immediata identificazione di quanto accaduto.

Gli eventi, inoltre possono essere riprodotti vocalmente anche sulle tastiere JOY/ MAX.

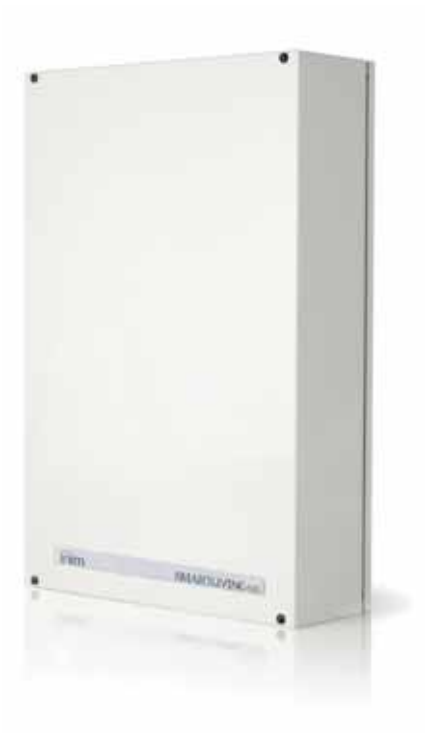

Numerose funzioni di automazione sono disponibili nelle centrali SmartLiving:

- inserimenti e disinserimenti programmati su base oraria settimanale
- semplici ma efficaci funzioni di controllo accessi permettono di discriminare l'operatività di codici e chiavi su base oraria
- attivazioni programmate per attivare e disattivare, ad esempio, luci notturne
- ecc.

### **Le tecnologie 2-2**

L'esperienza decennale del team di sviluppo ha permesso l'introduzione di funzionalità innovative le cui basi sono sostenute da tecnologie appositamente studiate per il settore della sicurezza.

### **EASY4U 2-2-1**

E' un insieme di caratteristiche grafiche e funzionali pensate appositamente per l'utente. Tutte le centrali SmartLiving gestiscono tastiere dotate di un display grafico 96x32. Il display permette di avere fino a 4 righe alfanumeriche di 16 caratteri ciascuna oppure si possono visualizzare icone associate a tutte le operazioni proprie dell'utente. L'introduzione delle macro (insiemi o sequenze di comandi elementari) permette, mediante la pressione di un solo tasto, di effettuare moltissime operazioni che, nelle centrali presenti sul mercato, richiedono una laboriosa navigazione all'interno del menù-utente. L'uso di simboli grafici per la segnalazione dello stato del sistema, aiuta l'utente a comprendere chiaramente la situazione corrente ed è inoltre possibile personalizzare le icone alle proprie esigenze.

I lettori nBy permettono non solo di effettuare inserimenti e disinserimenti come tradizionalmente avviene, ma anche di attivare le stesse macro disponibili sulle tastiere.

Le tastiere JOY/MAX integrano al loro interno anche un lettore nBy.

E' l'acronimo di **V**oice **O**ver **I**nim-**b**us. Il bus di comunicazione è stato progettato per supportare elevatissime velocità allo scopo di fornire un supporto per la trasmissione della voce in formato digitale. Ovunque arrivi il bus, è possibile avere la voce. Le tastiere JOY/MAX integrano microfono ed altoparlante attraverso i quali è possibile registrare ed ascoltare i messaggi della centrale. La compressione del segnale vocale ed una scheda in grado di memorizzare fino a 30 minuti di voce, permettono di associare ad ogni evento il relativo messaggio che può essere veicolato sul bus fino a raggiungere la tastiera su cui verrà riprodotto. La digitalizzazione della voce riduce il rumore di fondo mentre la trasmissione sul bus elimina la necessità di cavi aggiuntivi ove si renda necessaria la registrazione o la riproduzione vocale dei messaggi.

**Tastiere 2-3**

La tastiera è l'interfaccia più completa per la gestione del sistema di sicurezza. Le centrali SmartLiving possono gestire tastiere JOY/GR, JOY/MAX e Concept/G, le cui caratteristiche sono riportate nella tabella che segue: .<br>Tabella 2: **Tastie**us

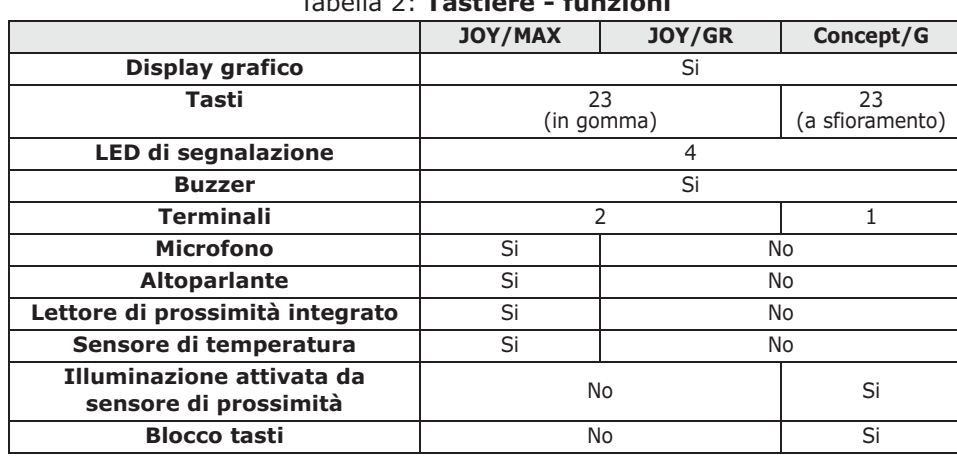

**VOIB 2-2-2**

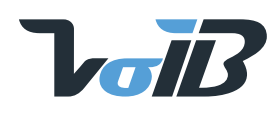

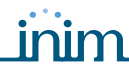

I modelli di tastiere si distinguono per alcune funzioni, per la forma esterna e l'accessibilità ai tasti: le tastiere JOY dispongono di uno sportello per la protezione dei tasti; la Concept/G ha invece i tasti a vista e a sfioramento.

Tramite tastiera gli utenti dotati di codice possono avere il controllo integrale di tutto il sistema o della parte di sistema (aree) ad essi assegnata, tuttavia è possibile estendere anche agli utenti privi di codice la possibilità di gestire il sistema. Le centrali SmartLiving infatti aggiungono nuove e più flessibili modalità operative: accanto al tradizionale menù utente accessibile solo dopo aver digitato un codice, è possibile utilizzare le macrofunzioni (vedi "Macro" nel glossario) associate ai tasti F1 Fn F2 > F3 + F3 · Generalmente, trattandosi di un sistema di sicurezza/antintrusione, solo gli utenti in possesso di un codice sono autorizzati ad operare sulle tastiere, tuttavia, utilizzando le macro associate ai tasti  $[F1 \rightharpoonup, ..., F4 \rightharpoonup]$  è possibile abilitare chiunque ad effettuare tutte le operazioni solitamente riservate agli utenti accreditati (quelli in possesso di un codice).

Ovviamente è compito dell'installatore programmare opportunamente le macro ed informare l'utente sull'uso: ad esempio, se può essere opportuno mettere a disposizione di chiunque la possibilità di inserire le aree, il disinserimento dovrebbe essere riservato solo ad utenti dotati di codice, sia per rendere più consapevole l'operazione, sia per identificare chi ha disinserito le aree. In generale, le operazioni che aumentano il grado di sicurezza del sistema possono essere rese disponibili a tutti mentre le operazioni che riducono il grado di sicurezza del sistema (disinserimenti, cancellazione delle memorie di allarme/ sabotaggio, disattivazione delle uscite di allarme/sabotaggio) dovrebbero essere consentite solo agli utenti dotati di codice.

Ad ogni tastiera l'installatore assegna le aree di appartenenza.

Ciascuna tastiera JOY/MAX può funzionare come cronotermostato programmabile. E' possibile, in questo modo, avere la gestione a zone (una zona per ogni tastiera) di un impianto di riscaldamento/condizionamento.

La temperatura di riferimento è rilevata dal sensore di temperatura presente sulla tastiera stessa. L'isteresi è fissata a 0.4°C.

La tastiera con tasti a sfioramento Concept/G prevede due ulteriori funzioni relative all'accesso diretto dell'utente.

Una funzione le permette di attivare la retroilluminazione del display e l'illuminazione dei tasti in base alla vicinanza di un utente alla tastiera stessa. Questo è possibile grazie ad un sensore di prossimità che può essere attivato

tramite la pressione contemporanea dei tasti  $\left( \frac{1}{k} \right)$  e  $\left( \frac{1}{k} \right)$  oppure disattivato premendo  $\blacksquare$  e  $\blacksquare$ 

Altra funzione è il blocco o lo sblocco dei tasti: la tastiera può essere bloccata o sbloccata dall'utente premendo il tasto  $\Box$  per 3 secondi. Se la tastiera ha il blocco inserito, se si tocca uno dei tasti, il display mostra l'icona a fianco.

### **Display - descrizione 2-3-1**

Il display delle tastiere è di tipo LCD grafico (96 x 32 pixel) retroilluminato, di cui è possibile regolare la luminosità ed il contrasto tramite una sezione del Menù Utente (vedi *paragrafo 5-8 Impostazioni tastiera*).

Sulla prima riga in alto del display vengono mostrate ora e data. Se la tastiera è una JOY/MAX, ogni 3 secondi la data viene sostituita dalla visualizzazione della temperatura ambiente.

Sulla seconda riga, nella parte sinistra, vengono mostrati i caratteri relativi allo stato di inserimento delle aree cui la tastiera appartiene:

- $D =$  area disinserita
- $T =$  area inserita in modalità totale
- $P =$  area inserita in modalità parziale
- I = area inserita in modalità istantanea
- - = l'area non appartiene alla tastiera

In caso di SmartLiving 505 e 515, verranno mostrati 5 caratteri che riportano lo stato delle aree dalla 1 alla 5 (la 505 e la 515 hanno 5 aree).

In caso di SmartLiving 1050 e 1050L, verranno mostrati 10 caratteri che riportano lo stato delle aree dalla 1 alla 10 (la 1050 e la 1050L hanno 10 aree).

In caso di SmartLiving 10100L, verranno mostrati alternativamente ogni 3 secondi 10 caratteri che riportano lo stato delle aree dalla 1 alla 10 e poi 5 caratteri che riportano lo stato delle aree dalla 11 alla 15 (la 10100L ha 15 aree).

Se un'area ha una memoria di allarme/sabotaggio, il carattere corrispondente lampeggerà.

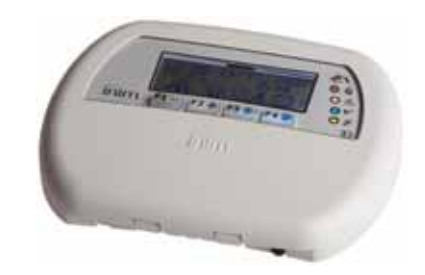

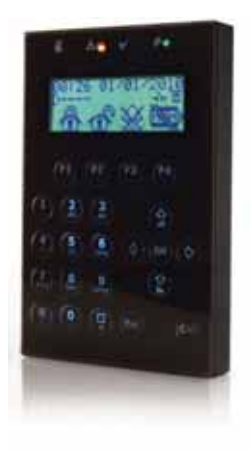

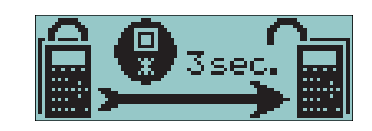

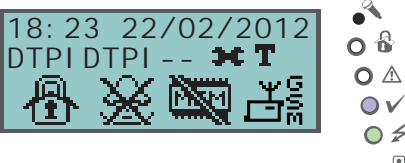

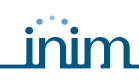

Sulla seconda riga, nella parte destra, possono essere visualizzate alcune icone che riportano diverse informazioni del sistema:

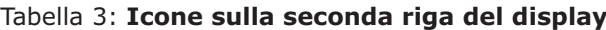

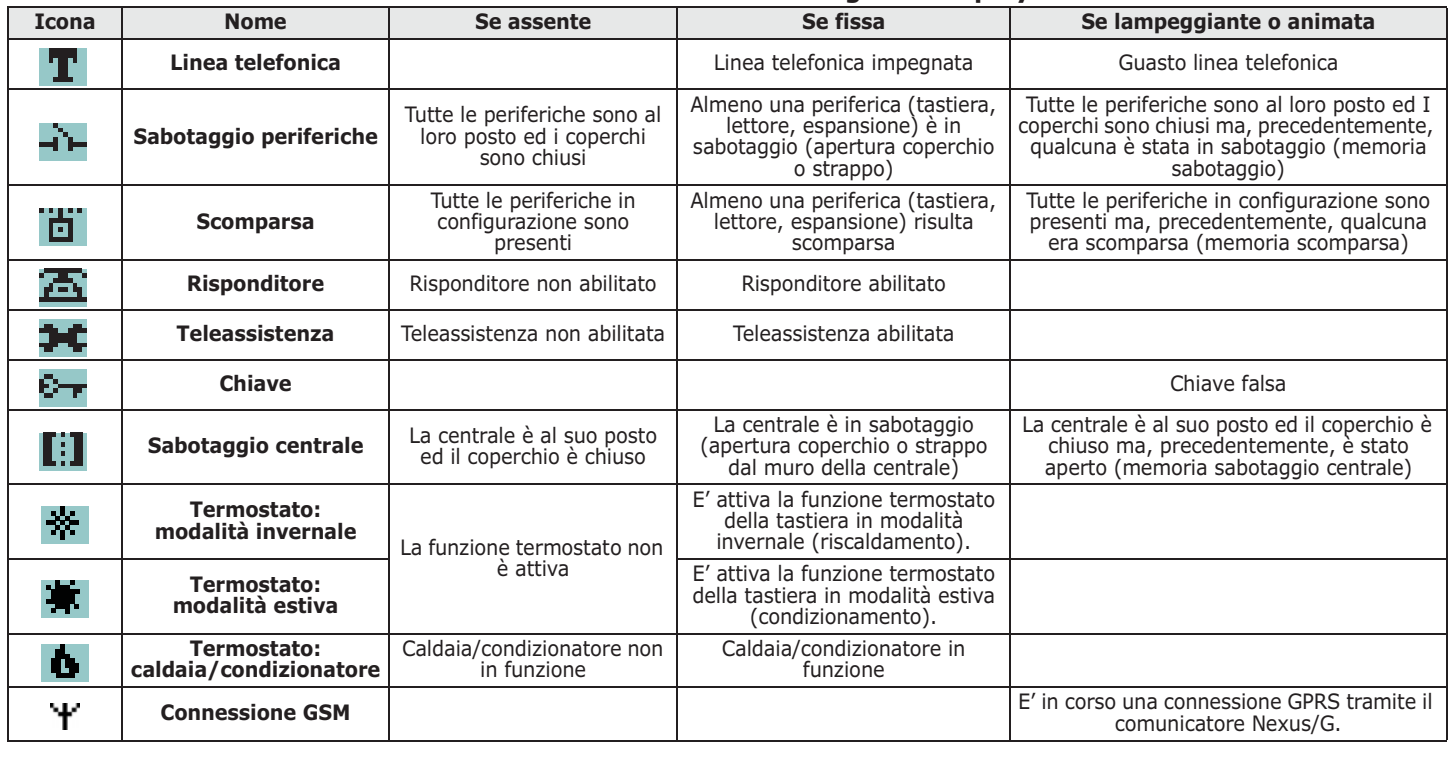

abilitata.

Se previsto dall'installatore, l'icona **della checa visualizzata con Teleassistenza Nota Bene** 

La restante porzione del display (ovvero la terza e la quarta riga) è occupata dalle icone corrispondenti alle macro dei tasti funzione F1 Fn , ..., F4 [0]. Se sulla tastiera non sono programmate macro sui tasti funzione, la terza e la quarta riga restano vuote.

### **Display - stato di riposo 2-3-2**

- **A)** Se la centrale è nello stato di Servizio, sulla prima riga del display viene mostrata una stringa come quella illustrata in figura. I caratteri "K03" mostrano l'indirizzo della tastiera stessa (in figura si tratta della tastiera all'indirizzo 3). Se si tratta di una tastiera Joy/MAX la stringa mostra anche i caratteri "P05", cioè l'indirizzo del lettore integrato nella tastiera (in figura si tratta del lettore all'indirizzo 5).
- **B)** Se almeno una delle aree cui la tastiera appartiene ha una memoria di allarme/sabotaggio, sulla prima riga del display vengono mostrate sequenzialmente ed ogni 3 secondi circa, le descrizioni delle zone che hanno causato l'allarme o il sabotaggio. Quando è presente una memoria di allarme/sabotaggio di area, il LED rosso in tastiera lampeggia e lampeggiano anche i caratteri corrispondenti alle aree con memoria di allarme/ sabotaggio.
- **C)** Se la centrale è nello stato di Servizio e almeno una delle aree cui la tastiera appartiene ha una memoria di allarme/sabotaggio, sulla prima riga del display vengono mostrate alternativamente le stringhe descritte ai punti A) e B).
- **D)** Se è abilitata l'opzione di centrale per la visualizzazione delle zone aperte ad aree disinserite, sulla prima riga del display vengono mostrate sequenzialmente ed ogni 3 secondi circa, le descrizioni delle zone non a riposo quando le aree della tastiera sono disinserite. Le zone autoescludibili vengono mostrate in negativo.

Il caso D è distinguibile dal caso B poichè, nel caso B, il LED rosso di tastiera lampeggia. **Nota Bene** Il caso D è visualizzato solo se non sono presenti le condizioni dei casi A, B e C.

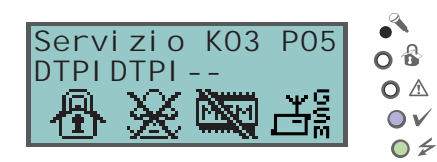

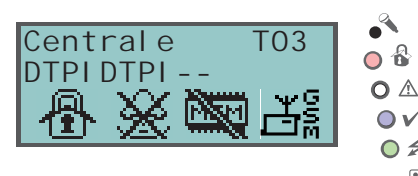

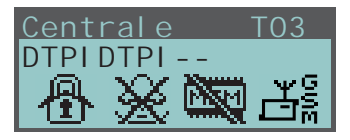

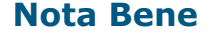

团

 $\overline{\mathsf{O}}\,\mathsf{V}$  $\circ$ 团立

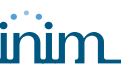

### **Uso dei tasti 2-3-3**

Di seguito si riporta l'uso tipico dei tasti. Alcuni tasti possono avere anche funzioni particolari, che saranno via via indicate:

#### Tabella 4: **Tasti della tastiera**

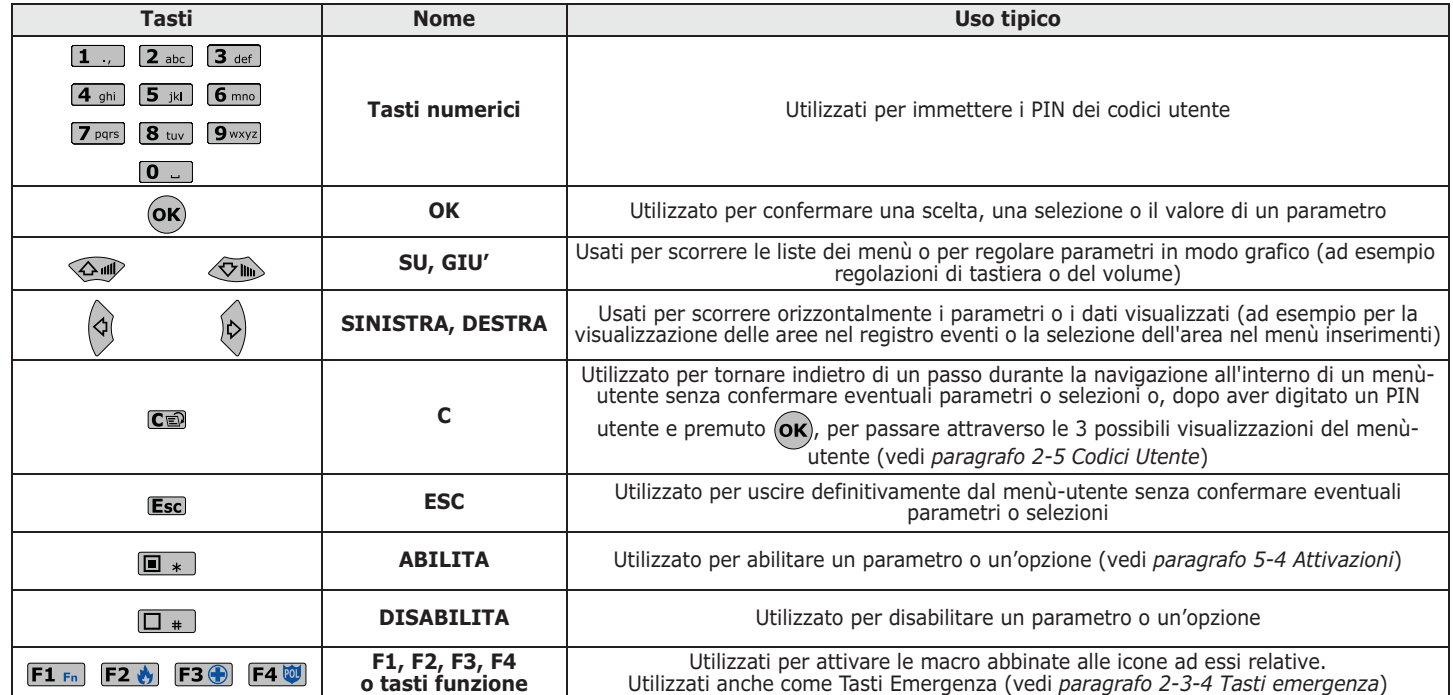

### **Tasti emergenza 2-3-4**

#### La centrale ha 3 funzioni speciali attivabili premendo contemporaneamente 3 coppie di tasti su una qualunque tastiera dell'impianto:

- 1.  $\mathbf{F1_{Fn}} + \mathbf{F2} \cdot \mathbf{H} =$  Emergenza Incendio
- 2.  $\mathbf{F1_{Fn}} + \mathbf{F3} \cdot \mathbf{F} =$  Emergenza Sanitaria
- 3.  $FLF<sub>n</sub> + F4$   $\ddot{v}$  = Emergenza Pubblica Sicurezza

La pressione di una di queste coppie di tasti comporta la generazione dei relativi eventi sui quali vanno programmate le attivazioni delle uscite e le telefonate.

Per attivare una delle emergenze, premere e tenere premuti contemporaneamente i tasti  $\boxed{F1_{Fn}} + \boxed{F2 \bigotimes}$ , oppure  $\boxed{F1_{Fn}} + \boxed{F3 \bigotimes}$ , oppure  $\boxed{F1_{Fn}} +$  per almeno 3 secondi ed attendere il beep che conferma l'attivazione del tasto emergenza selezionato.

Nel caso in cui i tasti funzione vengano premuti a coppia, non si attivano le macro relative **Nota Bene** alle icone abbinate ai tasti funzione premuti.

#### Centrale T03  $\mathbf{o}$   $\mathbf{\hat{a}}$ DTPIDTPI--  $\Omega$  $\overline{\mathsf{O}}\,\mathsf{V}$  $\circ$  $F1_{Fn}$  $F2M$  $F36$  $\Box$ **Premere contemporaneamente**

**Segnalazioni sui LED di tastiera 2-3-5**

La tabella seguente riporta le segnalazioni mostrate sui LED della tastiera.

Tabella 5: **LED della tastiera**

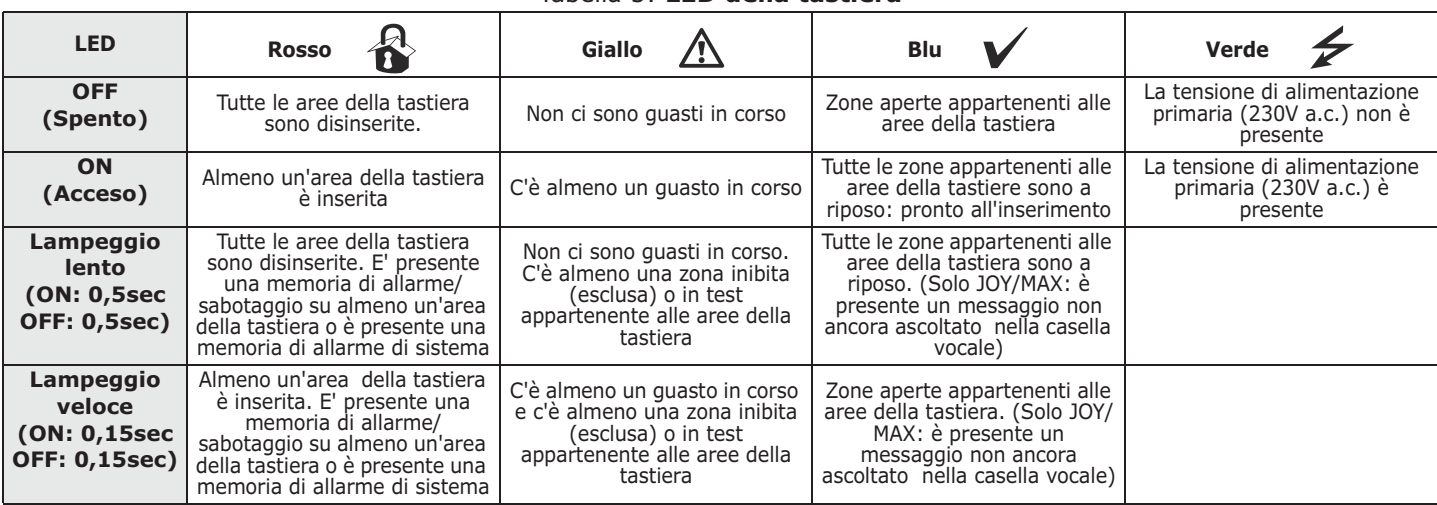

nella tastiera JOY/MAX.

### Manuale d'Uso

La lista dei quasti che concorrono all'accensione del LED giallo  $\Lambda$  di quasto è riportata in tabella nell' *Appendice C, Guasti segnalati*. Di seguito si riporta la lista degli eventi che concorrono al lampeggio del LED

- rosso **A** per allarmi di sistema:
- Sabotaggio apertura coperchio centrale
- Sabotaggio strappo centrale dal muro
- Sabotaggio espansione
- Sabotaggio tastiera
- Sabotaggio lettore
- Scomparsa espansione
- Scomparsa tastiera
- Scomparsa lettore
- Chiave falsa

Se l'evento "Chiave falsa" è stato programmato dall'installatore come **"CHIAVE FALSA"** "EventoSilenzioso", tale evento non concorre al lampeggio del LED rosso.

Se l'installatore ha abilitato l'opzione "50131NasconStato", lo stato delle aree non **"50131NASCONSTATO"** sarà visibile; se su una tastiera viene digitato un codice valido, su quella tastiera verrà mostrato lo stato reale dell'impianto per 30 secondi. Inoltre:

- Ad aree INSERITE, ad un osservatore non autorizzato viene nascosto lo stato reale dell'impianto:
	- •• LED rosso delle tastiere spento
	- •• LED giallo delle tastiere spento
	- •• LED verde delle tastiere acceso
	- •• icone di stato non presenti
	- •• memorie di allarme e sabotaggio non visibili
	- •• ogni singolo evento, ad aree inserite, se accade più di cinque volte, non viene ulteriormente segnalato dalla centrale (in pratica, ciascun evento ha un contatore che, durante un periodo di inserimento, viene incrementato di 1 ogni volta che accade; solo quando tutte le aree saranno disinserite i contatori verranno azzerati).
- Ad aree DISINSERITE si avrà:
	- •• i LED funzionano regolarmente
	- •• icone di stato presenti
	- •• memorie di allarme e sabotaggio visibili

### **Segnalazioni sul buzzer 2-3-6**

Il buzzer segnala i tempi di ingresso, tempi di uscita e tempi di preavviso (vedi *Appendice A, Glossario*) delle aree abilitate.

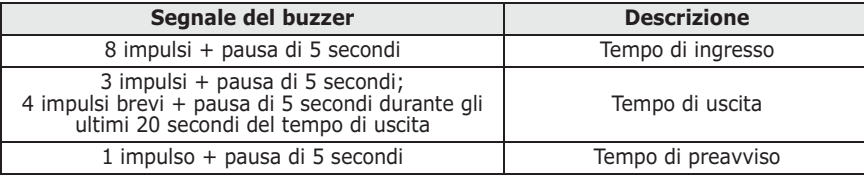

### **Stato di emergenza 2-3-7**

Nel caso in cui si verifichino dei problemi di configurazione della tastiera o di collegamenti tra centrale e periferiche, il display può mostrare una delle visualizzazioni riportate a fianco.

In tal caso l'utente deve contattare l'installatore per la soluzione del problema.

Le centrali SmartLiving possono gestire lettori nBy/S, nBy/X, e lettori integrati

Il lettore (detto anche proxi) è l'interfaccia utente più semplice per la gestione del

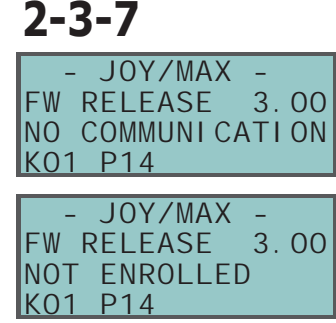

## **Lettore - nBy 2-4**

#### **SMARTLIVING**

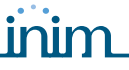

Il modello nBY/S è stato sviluppato per essere applicato a qualunque supporto piano, tramite l'utilizzo di due viti, ed è installabile anche all'esterno, essendo caratterizzato da un grado di protezione contro gli agenti atmosferici IP34.

Esso è dotato di un buzzer e 4 LED:

- **F1**: Rosso
- **F2**: Blu
- **F3**: Verde
- **F4**: Giallo

Il modello nBy/X (**Brevetto Depositato**) è stato sviluppato per essere installato all'interno di scatole di derivazione da parete di qualunque marca.

Esso è dotato di 4 LED (rosso, blu, verde e giallo).

Rispetto alla tastiera il lettore è più limitato dal punto di vista funzionale, ma è estremamente comodo e semplice per effettuare le operazioni più frequenti che sono gli inserimenti e i disinserimenti delle aree.

Il lettore (solitamente posizionato in prossimità dei punti di ingresso/uscita del sito), è assimilabile ad una serratura meccanica: solo chi ha la chiave adatta può aprire e chiudere. A differenza però della serratura meccanica, il lettore permette di riconoscere molte chiavi elettroniche, ciascuna delle quali caratterizzata da parametri personali. Il lettore infatti è abilitato ad operare su determinate aree mentre ciascuna chiave elettronica è abilitata ad operare sulle aree proprie dell'utente cui la chiave è assegnata. In questo modo, avvicinando una chiave ad un lettore, le aree su cui sarà possibile operare saranno solo quelle comuni a lettore e chiave.

Su ciascun lettore è possibile programmare fino a 4 diverse macro, una per ciascun LED.

Su ciascuna chiave è possibile programmare fino a 4 macro.

Rispetto all'utilizzo tradizionale del lettore (generalmente preposto alle sole operazioni di inserimento e disinserimento), nelle centrali SmartLiving è possibile anche attivare una serie di comandi. Ad esempio, è possibile assegnare ai LED rosso e blu due macro per effettuare inserimenti e disinserimenti, poi è possibile associare al LED verde una macro per l'apertura di un cancello ed è possibile associare al LED giallo una macro per cancellare le telefonate.

Il buzzer segnala i tempi di ingresso, tempi di uscita e tempi di preavviso delle aree abilitate sul lettore (vedi *paragrafo 2-3-6 Segnalazioni sul buzzer*).

### **Segnalazioni sui LED dei lettori 2-4-1**

I LED hanno 2 modi di funzionamento:

- 1. Quando non è presente alcuna chiave (vedi *Tabella 6: LED del lettore a chiave assente*), i LED mostrano lo stato corrente della macro ad essi associata.
- 2. Quando è presente una chiave (vedi *Tabella 7: LED del lettore in presenza di chiave*), i LED mostrano all'utente, in sequenza, le macro disponibili per permettere la scelta di quella desiderata.

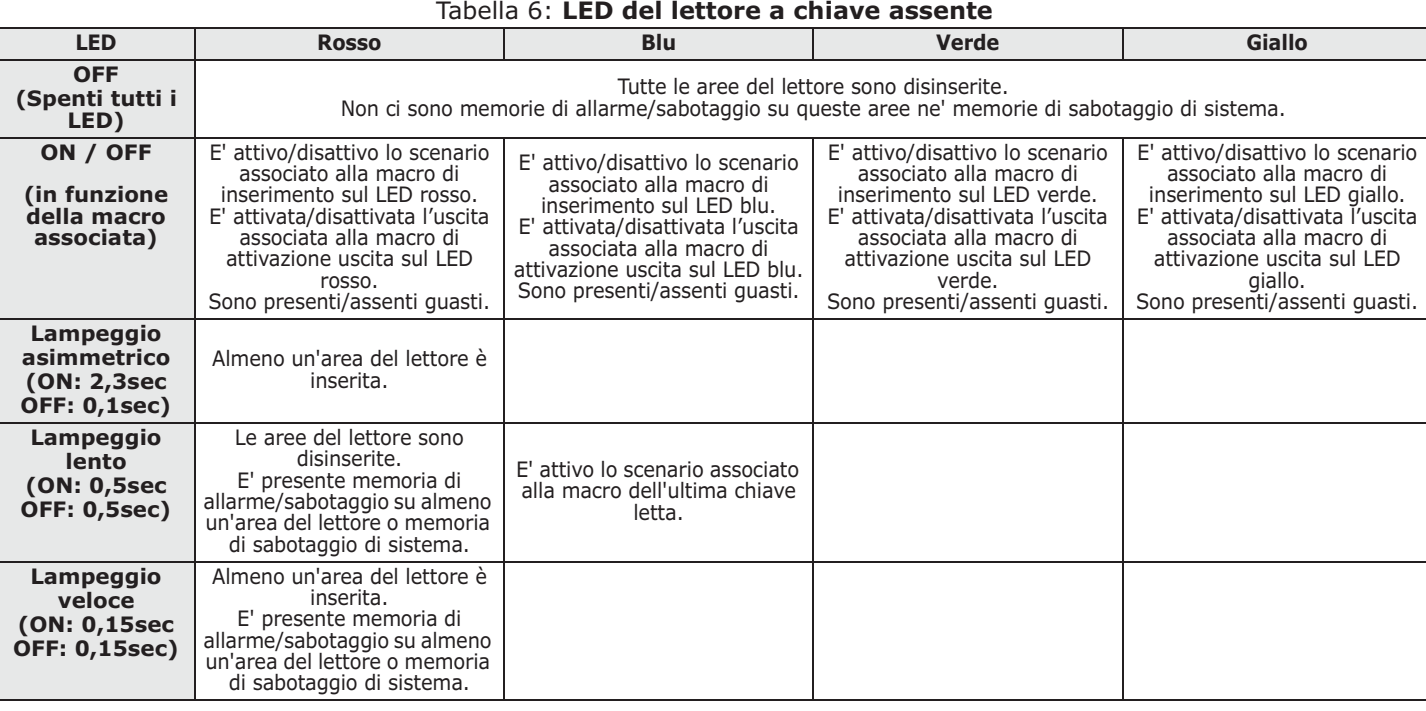

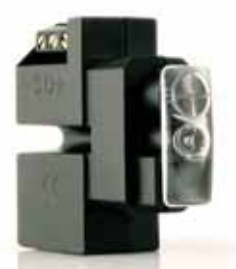

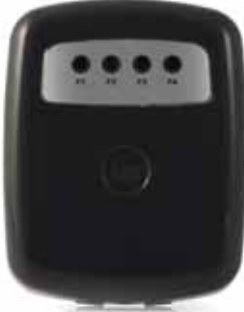

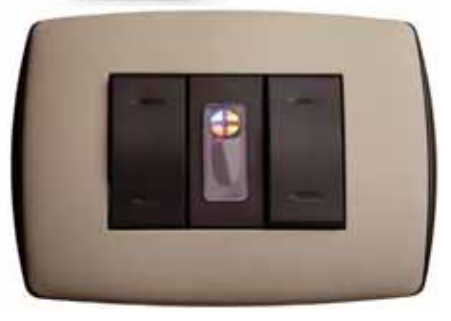

Manuale d'Uso

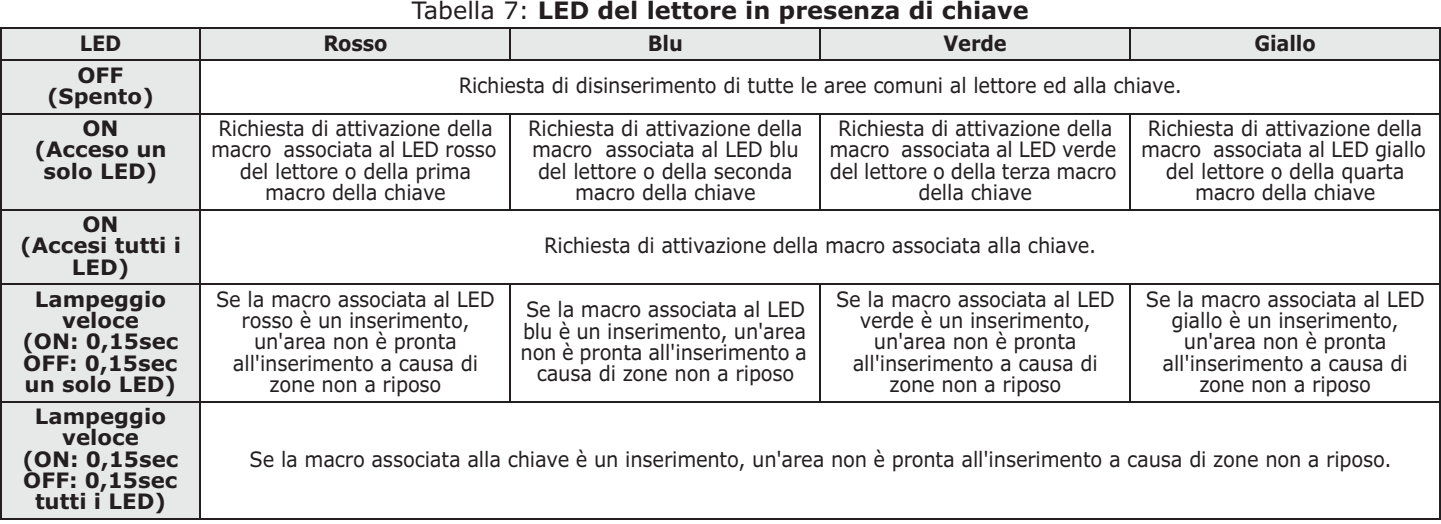

Quando è presente una chiave, tutte le operazioni (inserimento, disinserimento, ecc.) **Nota Bene** saranno applicate alle aree comuni al lettore e alla chiave.

Se l'installatore ha abilitato l'opzione "50131LedOFFLett.", i LED dei lettori **"50131LEDOFFLETT."** saranno sempre spenti a chiave assente (ad esempio per non mostrare lo stato di inserimento delle aree).

## **Codici Utente 2-5**

Il Codice Utente è costituito da un PIN per l'identificazione e da un insieme di parametri che determinano la gerarchia e le competenze operative dell'utente titolare del codice.

Il PIN è costituito da 4, 5 o 6 cifre numeriche che l'utente deve digitare in tastiera per essere riconosciuto.

Il PIN dell'unico codice utente abilitato al default è 0001. I PIN di default dei codici utente successivi sono 0002, 0003, ecc.

I PIN dei Codici Utente possono essere modificati dall'installatore. L'installatore deve **Nota Bene** fornire il PIN di default di ciascun codice per permettere poi agli utenti di impostare un nuovo PIN di loro scelta.

Ciascun codice utente è caratterizzato dai seguenti parametri che vengono programmati solo dall'installatore, in funzione delle esigenze dell'utente:

- Le **Aree** su cui è abilitato ad operare. Quando viene digitato su una tastiera, l'insieme delle aree sulle quali il codice potrà operare sarà dato dalle aree comuni al codice ed alla tastiera su cui è stato digitato. Ad esempio, un codice abilitato sulle aree 1, 2, 3, 4 e 5 digitato su una tastiera abilitata sulle aree 4, 5, 6 e 7, potrà alla fine operare sulle aree 4 e 5.
- Il **Tipo di utente**. Il codice può essere di tipo "Principale", che può disabilitare manualmente i codici non Principali e può modificare i loro PIN. Un codice Principale non può disabilitare un altro codice Principale ne' può modificargli il PIN. Un codice non Principale può modificare il proprio PIN.
- La **Modalità di accesso al Menù Utente**. Il codice può accedere al proprio menù in 3 diverse modalità (vedi *paragrafo 2-5-1 Modalità di accesso al Menù Utente*).
- I **Comandi da telefono**. Abilitazione a impartire comandi da telefono. Un codice con questa abilitazione può interfacciarsi alla centrale tramite telefono. L'utente, dopo aver telefonato alla centrale o aver ricevuto una telefonata da essa, può digitatre il suo PIN e utilizzare i tasti numerici del telefono (vedi *Capitolo 3 - Macro*) per attivare le relative macro. In tal caso le macro opereranno sulle aree del codice.
- La **Limitazione dell'operatività del codice su base oraria**. Se ad un codice viene associato uno dei timer, quel codice sarà abilitato ad operare solo quando quel timer è attivo.
- L' **Insieme delle uscite che può attivare/disattivare manualmente**. Entrando nella sezione Menù Utente - ON/OFF uscite, l'utente può attivare/ disattivare le uscite così programmate.
- Le **Sezioni del Menù** che l'utente che può raggiungere (vedi *paragrafo 2-5-1 Modalità di accesso al Menù Utente, punto 1.*)
- Le **Macro personali**. Per ciascun codice è possibile programmare:
	- fino a 12 macro personali associate ai tasti F1 Fn, ..., F4 [0]

•• fino a 10 macro personali associate ai tasti  $[0, \ldots, 9]$ wayz

Tali macro sono disponibili al codice dopo l'accesso al Menù Utente.

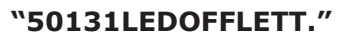

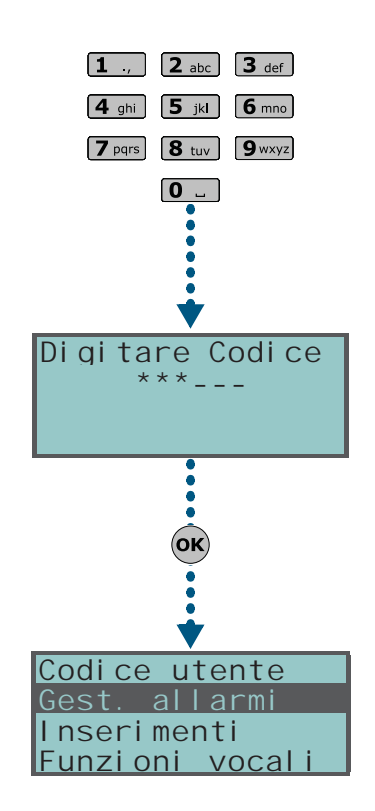

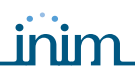

 $\overline{\mathbf{C}}$ 

### **Modalità di accesso al 2-5-1 Menù Utente**

Per avere accesso al proprio menù, l'utente deve digitare il PIN e premere il tasto  $($ ok $)$ 

Vi sono, a questo punto, 3 diversi modi di primo accesso, in base a quanto programmato dall'installatore, di seguito descritti:

- 1. L'utente accede direttamente al menù presentato come a fianco *(1.)*; l'utente selezionerà con tasti @ p e 5m la sezione di menù desiderata e premerà (OK) per accedervi. Di seguito è riportata la lista delle sezioni del Menù Utente disponibili:
- Gest. allarmi
- **Inserimenti**
- Funzioni vocali
- **Attivazioni**
- Visualizzazioni
- ON/OFF uscite
- Impost. data/ora
- Impost. tastiera
- Cambio PIN
- NumeriDiTelefono
- RichiestaTeleass
- Richiesta straor
- Termostato Amb.
- Teleass. Nexus
	- 2. La tastiera cancella le icone delle macro sui tasti  $F1_{\text{En}}$ , ...,  $F4$  | e le sostituisce con le icone relative alle macro personali del codice come a fianco *(2.)*; l'utente premerà, tra i tasti  $[FI_{Fn}]$ , ...,  $[FA \circledast]$  e  $[0 \circledast]$ , ...,  $[9 \circledast xz]$ , quello relativo alla macro desiderata.
	- 3. L'utente accede ad un menù descrittivo delle sole macro personali programmate sui tasti **F1** <sub>Fn</sub>, ..., **F4 [6]** come a fianco (3.). Per attivare la macro l'utente selezionerà con i i tasti  $\widehat{\triangle}$  e  $\widehat{\triangle}$  la descrizione della macro desiderata e la attiverà premendo ox.

Questi modi, tuttavia, rappresentano come l'utente accede al menù dopo aver digitato il codice e premuto (OK), ovvero al primo accesso. Da questo momento, ad ogni pressione del tasto  $\overline{\text{C}}$ , vengono mostrate le 3 diverse visualizzazioni; l'utente sceglie quella più adatta all'operazione da fare e prosegue.

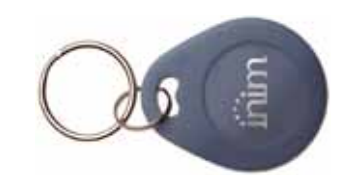

Codice utente

 $C$ 

Codice utente Ferma allarmi Cancella memoria

 $\overline{\mathsf{C}}$ 

Stato Nexus

Codice utente Gest. allarmi nseri menti Funzioni vocal

**(1.)**

**(2.)**

**(3.)**

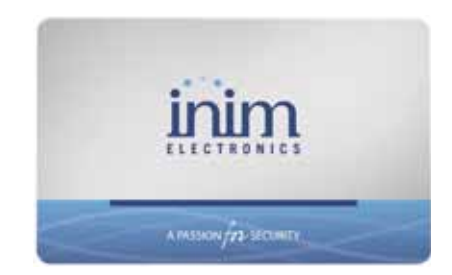

## **Chiavi 2-6**

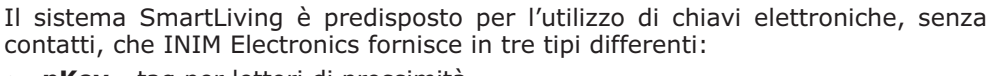

- **nKey** tag per lettori di prossimità
- **nCard** card per lettori di prossimità
- **Air2-KF100** radiocomando

Ogni chiave elettronica è unica ed è caratterizzata da un numero casuale che può assumere oltre 4 miliardi di valori diversi. L'installatore, in fase di programmazione del sistema, memorizza questo numero in centrale per riconoscere le chiavi quando saranno usate.

Ciascuna chiave è caratterizzata dai seguenti parametri che vengono programmati solo dall'installatore, in funzione delle esigenze dell'utente:

- Le **Aree** su cui è abilitata ad operare. Quando una chiave viene avvicinata ad un lettore, l'insieme delle aree sulle quali l'utente potrà operare sarà dato dalle aree comuni alla chiave ed al lettore a cui è stata avvicinata. Quando viene premuto un tasto sul radiocomando, l'utente potrà operare sulle aree associate al solo radiocomando.
- Fino a 4 **Macro**.
- Un **Timer**, per limitare l'operatività della chiave su base oraria; una chiave cui è associato un timer, non sarà accettata al di fuori delle finestre temporali programmate sul timer.
- L'opzione **Ronda**; una chiave con l'opzione ronda è destinata al personale di istituti di vigilanza per il servizio di ronda. Questo tipo di chiave non permette evidentemente di scegliere alcun "Tipo di inserimento". Quando una chiave

**Pre** 

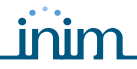

con questo attributo viene riconosciuta, la centrale effettua le seguenti operazioni:

- 1. Disinserisce le aree comuni a lettore e chiave.
- 2. Attiva, per quelle aree, i relativi tempi di ronda.
- 3. Quando sulle aree scade il tempo di ronda, reinserisce le aree nelle modalità in cui erano all'atto del disinserimento da ronda.

Se durante il tempo di ronda la chiave ronda viene avvicinata al lettore (poiché può accadere che il giro di ronda termini in anticipo), i tempi di ronda scadranno immediatamente e le aree si reinseriranno di conseguenza.

• L'opzione **Servizio**; una chiave con l'opzione servizio riconosciuta dalla centrale, disattiva immediatamente le uscite associate ad eventi di allarme e sabotaggio di zona e area (sulle aree comuni a lettore e chiave). Questa chiave può comunque selezionare le macro disponibili sul lettore e sulla chiave stessa.

### **Radiocomandi Air2-KF100**

Il radiocomando KF100 gestisce 4 tasti su ciascuno dei quali l'installatore può programmare una macro. E' possibile scegliere tra due grafiche differenti per la simbologia dei tasti.

Inoltre il radiocomando dispone di 5 LED, di cui 4 associati ai tasti ed un LED di conferma. Tramite questi LED e un buzzer il radiocomando è in grado di notificare all'utente il successo o meno dell'operazione richiesta, grazie al colloquio bidirezionale con il ricetrasmettitore BS100:

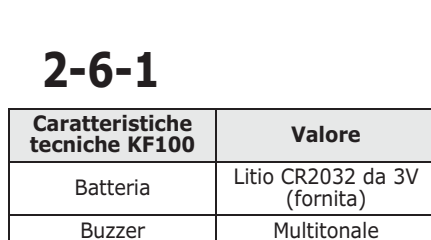

- con icone - con tasti numerati

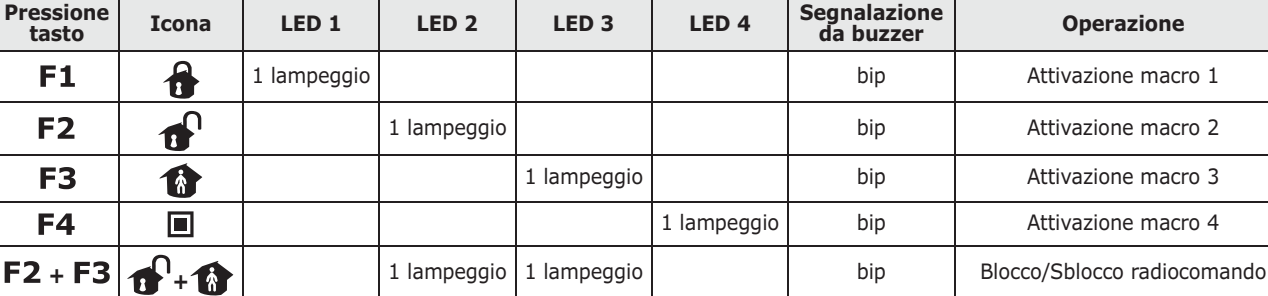

Tabella 9: **Segnalazioni da radiocomando KF100**

**Qualsiasi Alle Constructs (Cualsiasi Radiocomando bloccato** and alle ampeggi Alle ampeggi **Alle Constructs (Cualsiasi Alle Constructs** Alle Radiocomando bloccato

**Nota Bene** 

Modelli gomma copritasti

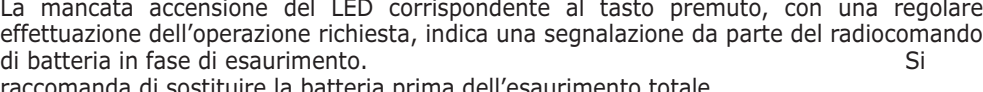

comanda di sostituire la batteria prima dell'esaurimento totale.

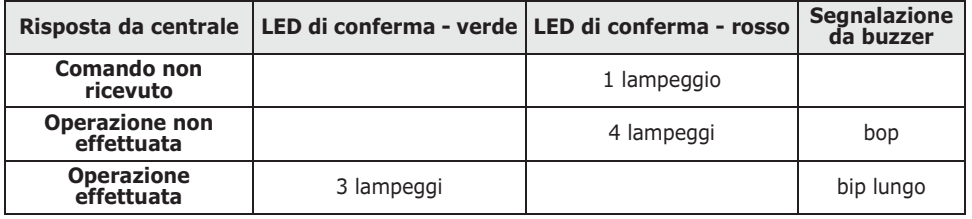

### **Impianti multipli 2-7**

Un utente in possesso di una chiave o di un PIN (di un codice) o di un radiocomando, può gestire uno o più impianti utilizzando la stessa chiave o lo stesso PIN. Infatti è sufficiente che la sua chiave o il PIN siano programmati su tutti gli impianti che deve gestire mentre, per ciascun impianto, la chiave o il codice associato al PIN possono essere programmati con abilitazioni e funzionalità diverse.

La chiave ed il codice infatti, per essere autenticati dalle centrali, devono solamente fornire il numero casuale (per la chiave) ed il PIN (per il codice); sono poi le singole centrali che associano a quella chiave e a quel PIN i parametri che l'installatore ha programmato per essi. Ad esempio, l'utente può avere la chiave abilitata sulle aree 1 e 2 sull'impianto A, può avere la stessa chiave abilitata sulle aree 7, 8 e 9 sull'impianto B e può avere sempre la stessa chiave abilitata sulle aree  $4e$  5 sull'impianto C.

Analogamente per tutti i parametri dei codici.

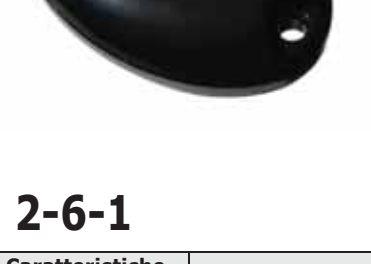

## **Funzioni telefoniche 2-8**

Per ciascuno degli eventi riconosciuti dalle centrali SmartLiving, è possibile attivare telefonate destinate a centrali di televigilanza (avvisatore telefonico digitale) e telefonate o anche SMS a numeri personali.

Telefonando ad una centrale SmartLiving o ricevendo da essa una telefonata dell'avvisatore vocale, è possibile digitare sul telefono il PIN di un codice utente ed attivare comandi mediante le macro.

Le macro sono disponibili sui tasti da "**0**" a "**9**" del telefono dopo che il PIN del codice è stato riconosciuto. Per ciascun codice è possibile programmare le proprie macro personalizzate, quindi è possibile effettuare inserimenti e disinserimenti, attivare o disattivare uscite, cancellare le memorie di allarme, ecc.

Se è presente la scheda vocale SmartLogos30M, le macro programmate sui tasti da "**0**" a "**9**" per il codice, vengono riprodotte vocalmente al telefono; in questo modo l'utente individua facilmente l'azione da effettuare.

E' inoltre possibile attivare l'ascolto ambientale mediante il quale l'utente può ascoltare sul telefono i rumori provenienti dal microfono delle tastiere poste nel sito protetto.

Ogni qual volta l'utente lo richieda, tramite l'invio di un SMS di comando opportunamente formattato o di una chiamata al numero di telefono della SIM inserita nel Nexus, la centrale può eseguire delle macro, forzare l'attivazione di un evento e segnalare la conferma dell'esecuzione del comando.

### **Funzioni web / e-mail 2-9**

Tutte le centrali SmartLiving, se equipaggiate con scheda opzionale SmartLAN/G, possono inviare e-mail in corrispondenza di ciascuno degli eventi di centrale.

Il corpo del testo delle e-mail, l'oggetto, i destinatari e gli allegati sono programmati dall'installatore. All'utente non è permesso modificare la programmazione delle e-mail effettuata dall'installatore. A ciascuna e-mail è inoltre possibile associare oggetto, corpo del messaggio (in formato testuale che può contenere anche un link diretto ad un sito o ad un dispositivo indirizzabile su IP come ad esempio una telecamera su IP) e un documento/file come allegato.

Per la descrizione di una mail tipo vedi *paragrafo 5-18-1 e-mail*.

Oltre alle e-mail, la scheda SmartLAN/G permette all'utente di interfacciarsi alla centrale da qualunque computer oppure da qualsiasi dispositivo mobile (palmari, cellulari, ecc.) connesso ad internet utilizzando semplicemente un browser. La SmartLAN/G, infatti, integra un web-server che permette all'utente la gestione della sua centrale da remoto, previa autenticazione.

Per l'utilizzo e l'accesso al web-server si rimanda al *paragrafo 5-18-2 Accesso al web-server*.

### **Scenari di inserimento 2-10**

Uno scenario è una configurazione del sistema SmartLiving (programmata dall'installatore d'accordo con l'utente) mediante la quale è possibile inserire/ disinserire le aree del sistema di sicurezza e attivare una o più uscite nel momento in cui viene utilizzato.

Ad esempio, quando tutti gli occupanti lasciano un'abitazione, utilizzeranno uno scenario che inserirà tutte le aree e attiverà le uscite che chiudono le tapparelle e spengono le luci; quando qualcuno torna a casa, utilizzerà uno scenario che disinserirà alcune aree ed attiverà un'uscita che accende le luci del giardino.

L'installatore programma il sistema e sceglie, d'accordo con l'utente, quali e quanti scenari rendere disponibili. Questi saranno attivabili dagli utenti tramite tastiere, lettori, radiocomandi, telefono con le macro di inserimento (vedi *Capitolo 3 - Macro*) oppure tramite web-server con l'interfaccia per dispositivi mobile, accedendo alla sezione "Attivazione scenari" (*paragrafo 5-18-3 Interfaccia web mobile*).

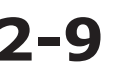

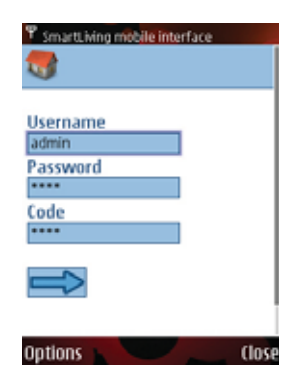

### **MACRO**

### **Macro su tastiera 3-1**

Per ciascuna tastiera l'installatore può programmare fino a 12 macro sui 4 tasti funzione  $F1_{Fn}$   $F2 \rightarrow F3 \oplus F4 \oplus$ . Le macro sono rappresentate dalle icone visibili nella parte bassa del display. La presenza delle frecce all'estrema destra e

all'estrema sinistra delle icone indica che, premendo i tasti  $\langle \phi \rangle$ ,  $\langle \phi \rangle$ , si può accedere alle altre macro quando sulla tastiera ve ne sono più di 4.

Ciascuna delle 12 macro su tastiera può essere attivata nei seguenti 4 modi:

- 1. **Da tutti**. Premendo il relativo tasto tra **F1** Fn, ..., **F4 (0)**, la macro viene immediatamente attivata senza immissione di codici. La macro opererà sulle aree della tastiera.
- 2. **Da tutti con l'aggiunta di una richiesta di conferma**. Premendo il relativo tasto tra  $F1_{Fn}$ , ...,  $F4$ , viene chiesto all'utente se continuare o no. Premendo ( $\alpha$ ) la macro viene immediatamente attivata, premendo  $\overline{\mathbf{C}}$ **Esc** la macro non viene attivata. Serve a rendere più consapevole l'attivazione della macro senza il vincolo di un codice. La macro opererà sulle aree della tastiera.
- 3. Dai soli utenti dotati di codice. Premendo il relativo tasto tra F1<sub>Fn</sub>, ..., , viene richiesto un codice e, solo dopo la sua validazione, la macro verrà attivata. La macro opererà sulle aree comuni alla tastiera e al codice.
- 4. **Dai soli utenti dotati di codice solo quando l'attivazione della macro comporta una degradazione del livello di sicurezza**. Se una macro di tipo "Esegui inserim." applica uno scenario che contiene il disinserimento di un'area inserita oppure l'inserimento parziale di un'area inserita in modalità totale, allora è evidente la diminuzione del livello di sicurezza, quindi, per essere attivata, si richiede un codice. La macro opererà sulle aree comuni alla tastiera e al codice.

Per attivare la macro desiderata, premere uno dei tasti  $[1]_{\epsilon_n}$ , ...,  $[1]_{\epsilon_n}$  relativo all'icona che identifica la macro. La macro verrà immediatamente attivata (caso 1.) oppure verrà chiesta una conferma esplicita (caso 2.) o verrà chiesto un codice (casi 3. e 4.) e poi verrà attivata.

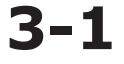

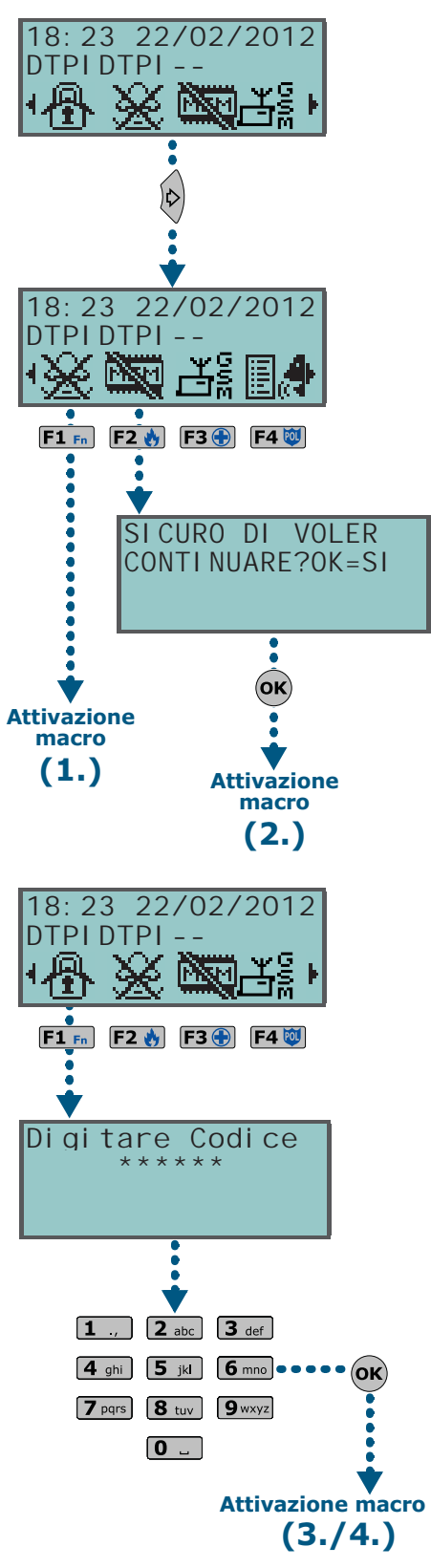

### **SMARTLIVING**

### **Macro su codice 3-2**

Oltre alle macro su tastiera visibili a tutti sui tasti  $\left| \mathsf{F1}_{\mathsf{Fn}} \right| \left| \mathsf{F2} \right\rangle \left| \mathsf{F3} \right\rangle \left| \mathsf{F4} \right\rangle$  a ciascun codice utente è possibile assegnare fino a 22 macro personali.

Le macro su codice sono disponibili solo all'utente dopo che questi ha digitato il suo PIN e premuto (vedi *paragrafo 2-5-1 Modalità di accesso al Menù Utente*). Per ogni codice è possibile programmare:

- fino a 12 macro attivabili sui tasti  $F1_{en}$ , ...,  $F4^{nd}$  e identificate dalle relative icone
- fino a 10 macro attivabili sui tasti  $\boxed{0 \quad , \quad \ldots, \quad \boxed{9 \text{wxyz}}}$ . Se il codice è abilitato ai comandi da telefono, queste macro sono disponibili sui corrispondenti tasti numerici del telefono

Se al codice è associata la macro n.9:  $\mathbb{E} \setminus \mathbb{T}$ , all'attivazione di questa macro su tastiera JOY/MAX, la tastiera riproduce un messaggio audio in cui sono elencate tutte le macro attivabili sui tasti numerici.

Per attivare la macro desiderata da tastiera:

- 1. Digitare il proprio PIN e premere (OK).
- 2. Accedere al Menù Utente nella modalità descritta nel *paragrafo 2-5-1 Modalità di accesso al Menù Utente* al punto 2.
- 3. Premere uno dei tasti F1 Fn, ..., F4 [0] relativo all'icona che identifica la macro oppure premere uno dei tasti  $\boxed{0}$ , ...,  $\boxed{9}$ <sub>wyz</sub> relativo alla macro.

Per attivare la macro desiderata da telefono:

- 1. Entrare in comunicazione con la centrale (tramite una chiamata telefonica per o dalla centrale).
- 2. Digitare il proprio PIN e premere "**#**".
- 3. Ascoltare la riproduzione vocale delle macro disponibili.
- 4. Premere il tasto numerico relativo alla macro desiderata.

### **Macro su chiavi e lettori 3-3**

### **Macro su lettori nBy/S e nBy/X 3-3-1**

L'utente deve avvicinare la chiave elettronica al lettore il quale, non appena riconosce la chiave, inizia ad accendere in sequenza i LED a cui è associata una macro.

Quando l'utente individua la macro desiderata, deve allontanare la chiave dal lettore il quale attiverà la macro scelta.

La sequenza di accensione dei LED è la seguente (vedi anche *Tabella 7: LED del lettore in presenza di chiave*):

- 1. **LED rosso acceso per 3 secondi** macro associata al LED rosso del lettore o prima macro della chiave
- 2. **LED blu acceso per 3 secondi** macro associata al LED blu del lettore o seconda macro della chiave
- 3. **LED verde acceso per 3 secondi** macro associata al LED verde del lettore o terza macro della chiave
- 4. **LED giallo acceso per 3 secondi** macro associata al LED giallo del lettore o quarta macro della chiave
- 5. **Tutti i LED accesi per 3 secondi** prima macro associata alla chiave
- 6. **Tutti i LED spenti per 3 secondi** disinserimento di tutte le aree
- 7. Da capo con il LED rosso e prosegue tutta la sequenza fino a quando l'utente non allontana la chiave, selezionando così la macro associata al LED acceso nell'istante di allontanamento della chiave.

Nel caso ci siano aree inserite, la sequenza dei LED inizia con il punto 6.

Se l'installatore ha abilitato l'opzione "50131LedOFFLett.", i LED dei lettori **"50131LEDOFFLETT"** saranno spenti, quindi per scegliere ed attivare una macro, l'utente deve:

- 1. Avvicinare ed allontanare la chiave al lettore: i LED mostreranno il relativo stato per 30 secondi.
- 2. Durante questi 30 secondi, l'utente deve nuovamente avvicinare la chiave al lettore ed effettuare la scelta della macro come riportato sopra.

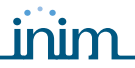

#### **SMARTLIVING**

### **Macro su lettori integrati in tastiera 3-3-2 JOY/MAX**

L'utente deve avvicinare la chiave elettronica al lettore integrato all'interno della tastiera JOY/MAX, la cui posizione è indicata dal simbolo [1]). Il lettore, non appena riconosce la chiave, inizia a mostrare sul display della tastiera, in sequenza ed ogni 3 secondi, le macro disponibili sul lettore e sulla chiave.

Quando l'utente individua la macro desiderata, deve allontanare la chiave dalla tastiera, la quale attiverà la macro scelta.

La sequenza di visualizzazione delle macro è la seguente:

- 1. **Descrizione della prima macro sul lettore per 3 secondi**
- 2. **Descrizione della seconda macro sul lettore per 3 secondi**
- 3. **Descrizione della terza macro sul lettore per 3 secondi**
- 4. **Descrizione della quarta macro sul lettore per 3 secondi**
- 5. **Descrizione della macro sulla chiave per 3 secondi**
- 6. **Stringa "Disinserito**", per effettuare il disinserimento di tutte le aree
- 7. Da capo al punto 1. e prosegue tutta la sequenza fino a quando l'utente non allontana la chiave, selezionando così la macro descritta nell'istante di allontanamento della chiave.

Nel caso ci siano aree inserite, la sequenza dei LED inizia con il punto 6.

### **Macro su radiocomandi 3-3-3**

Per attivare le macro programmate dall'installatore sui 4 tasti  $F1$ , ...,  $F4$  dei radiocomandi, l'utente deve semplicemente premere il tasto corrispondente alla macro desiderata e verificare l'avvenuta esecuzione dell'operazione mediante le segnalazioni luminose ed acustiche predisposte sul radiocomando stesso (vedi *Tabella 9: Segnalazioni da radiocomando KF100*).

### **Lista Macro 3-4**

Per una lista completa delle macro disponibili, consultare la tabella presso *Appendice B, Macro di default*.

Le macro elencate in tabella dalla numero 0 alla numero 8 eseguono immediatamente l'azione specificata.

La macro numero 9  $\mathbf{F}$   $\mathbf{C}$  è attivabile solo come macro su telefono.

La macro numero 17  $\mathbb{R}$  è attivabile da telefono e da tastiera.

Tutte le restanti macro (dalla numero 10 alla 16 e dalla 18 alla 37) accedono direttamente alla sezione di menù utente specificata e sono quindi utilizzabili solo da tastiera.

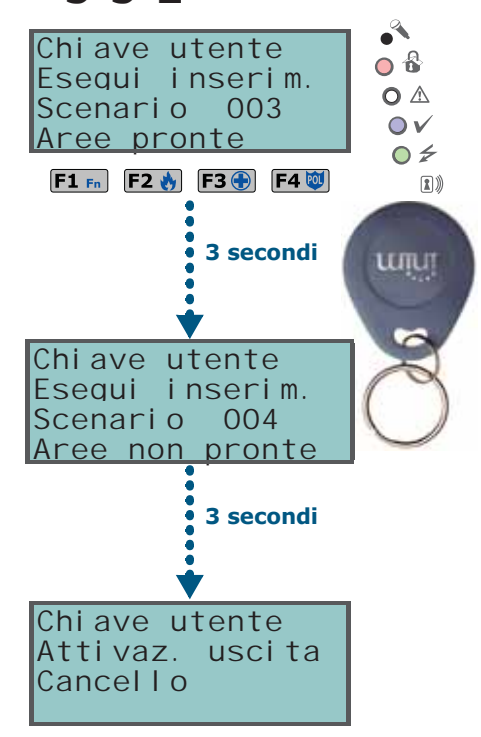

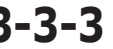

# **Capitolo 4**

## **FUNZIONI VOCALI**

Se nel sistema SmartLiving è utilizzata la scheda vocale SmartLogos30M, si hanno a disposizione numerose funzioni vocali fruibili dalle tastiere JOY/MAX e da telefono.

L'installatore può programmare la riproduzione dei messaggi vocali:

- nelle telefonate associate agli eventi
- sulla tastiera JOY/MAX con indirizzo 1 in corrispondenza di eventi

Ogni tastiera JOY/MAX, inoltre, ha una propria casella vocale, ovvero un messaggio che può essere registrato ed ascoltato dagli utenti. Si tratta di una funzione comoda per lasciare comunicazioni tra gli utenti che possono accedere alla tastiera (vedi *paragrafo 5-3 Casella vocale e funzione Citofono (solo su JOY/ MAX)*). Gli utenti possono registrare, ascoltare, cancellare questo messaggio a propria discrezione più volte.

La presenza di un messaggio di casella vocale registrato ma non ancora ascoltato è indicata dal lampeggio del LED blu di tastiera, come descritto nella *Tabella 5: LED della tastiera*.

La scheda vocale SmartLogos30M mette a disposizione per le caselle vocali, 60 secondi complessivi da dividere per il numero di JOY/MAX installate.

Il numero massimo di caselle vocali è 15.

## **SMARTLIVING Capitolo 5**

### **USO DEL SISTEMA**

In questo capitolo vengono descritte tutte le operazioni che l'utente può effettuare, con o senza autorizzazione (immissione di PIN). Per ogni operazione vengono descritti i mezzi e le modalità con cui l'utente può accedervi.

I mezzi con cui l'utente può accedere alle operazioni sono:

• da **Tastiera** (JOY/GR, JOY/MAX, Concept/G)

in tal caso l'utente attiva l'operazione con due modalità alternative:

- 1. Tramite l'uso di macro (vedi *paragrafo 3-1 Macro su tastiera*).
- 2. Tramite l'accesso al proprio codice/Menù Utente (vedi *paragrafo 2-5 Codici Utente* e *paragrafo 3-2 Macro su codice*). Si ricorda che l'utente ha varie alternative di visualizzazione del proprio menù (vedi *paragrafo 2-5-1 Modalità di accesso al Menù Utente*), ma in questo capitolo ci limiteremo a mostrare le procedure a partire dal menù con visualizzazione descrittiva delle sezioni descritta al punto 1 del *paragrafo 2-5-1 Modalità di accesso al Menù Utente*.
- da **Lettore** (nBy/X, nBy/S, lettore integrato nella JOY/MAX)

in tal caso è necessario l'uso di una chiave valida e la modalità è unica ed è quella descritta nel *paragrafo 3-3 Macro su chiavi e lettori*.

• da **Telefono**

tramite una chiamata alla (o dalla) centrale stessa e l'immissione del proprio PIN.

• da **Zone comando**

tramite la violazione di una zona opportunamente programmata, che genererà un comando alla centrale.

• da **Radiocomando**

tramite la pressione dei tasti F1, ..., F4 come descritto nel *paragrafo 2-6-1 Radiocomandi Air2-KF100*.

• da **Web**

tramite l'accesso al web-server integrato nella scheda SmartLAN/G, se installata, usando un browser qualunque (vedi *paragrafo 5-18-2 Accesso al web-server*).

### **Gestione degli allarmi 5-1**

Questo paragrafo descrive le procedure che l'utente deve seguire per effettuare le operazioni tipiche in caso di allarmi e sabotaggi:

- **Ferma allarmi** disattiva immediatamente le uscite relative agli eventi di allarme e sabotaggio di zona e area e agli eventi di sabotaggio di sistema. Gli eventi di sabotaggio di sistema sono:
	- •• Apertura del coperchio della centrale
	- •• Strappo della centrale
	- •• Sabotaggio delle periferiche (espansione, tastiera, lettore)
	- •• Scomparsa delle periferiche (espansione, tastiera, lettore)
- **Canc. telefonate** cancella integralmente la coda telefonica e interrompe l'eventuale telefonata in corso.
- **Canc.Memorie all** effettua un "Ferma allarmi" e, contemporaneamente, cancella le memorie di allarme e sabotaggio di area e di sistema.

### **Da Tastiera**

#### **Metodo 1**

Attivando le macro, associate ai tasti  $F1_{Fn}$ , ...,  $F4$  visualizzate sul display, con o senza codice:

### **SMARTLIVING**

- La macro di tipo "Menu gest.allar." (macro n.13:  $\mathbb{E}[\mathbf{e}]$ ), porta l'utente alla visualizzazione della sezione del Menù Utente "Gest. allarmi"; in questa sezione è possibile selezionare una della voci seguenti tramite i tasti  $\circled{a}$  $\langle \widehat{\mathbf{v}}_{\mathsf{lin}} \rangle$  e attivarla tramite il tasto  $\langle \mathsf{ok} \rangle$ :
	- •• **Ferma allarmi**
	- •• **Canc. telefonate**
	- •• **Canc.Memorie all**
	- Le seguenti macro che attiveranno il relativo comando:
		- •• La macro n.2:  $\frac{1}{2}$  di tipo "Ferma allarmi"
		- La macro n.3: N di tipo "Canc. telefonate"
		- •• La macro n.4: MAM di tipo "Canc.Memorie all"

#### **Metodo 2**

Accedendo al Menù Utente nella sezione "Gest. allarmi" immettendo il PIN del proprio codice.

Fare riferimento a quanto descritto sopra, **Metodo 1**.

### **Da Lettore**

Avvicinare una chiave valida al lettore e selezionare il LED o la descrizione relativi ad una macro di tipo "Ferma allarmi" (macro n.2), "Canc. telefonate" (macro n.3), "Canc.Memorie all" (macro n.4).

### **Da Telefono**

Immettere il PIN di un codice abilitato su telefono seguito da "**#**" e premere il tasto (da "**0**" a "**9**") che l'installatore ha programmato per attivare la macro tipo "Ferma allarmi" (macro n.2), "Canc. telefonate" (macro n.3), "Canc.Memorie all" (macro n.4).

#### **Da Radiocomando**

Premere sul radiocomando il pulsante relativo e verificare l'esito dell'operazione, come descritto nel *paragrafo 2-6-1 Radiocomandi Air2-KF100*.

**Da Web**

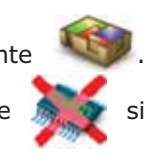

Accedere al web-server della SmartLAN/G e premere il pulsante Selezionando con il mouse un'area e premendo poi il pulsante  $\mathbb{S}$  si cancellano le memorie di allarme e, se consentito, dei sabotaggi.

### **Inserimenti e disinserimenti 5-2 delle aree**

L'inserimento/disinserimento delle aree può essere effettuato da tastiere, lettori, telefono, zone comando, radiocomandi, web come descritto di seguito.

Quando si richiede un inserimento da tastiera di una o più aree e sono presenti una o più zone non a riposo (che quindi causerebbero un allarme immediato), la tastiera mostrerà all'utente la lista delle zone non a riposo come nella figura a fianco.

Con i tasti  $\circledast$  e  $\circledast$  l'utente può scorrere la lista per vedere quali zone non sono a riposo. Se si vuole comunque effettuare l'inserimento, premere il tasto

 $($ ok $)$ in tal caso si avrà un allame immediato dalle zone visualizzate.

Quando si richiede un inserimento da tastiera di una o più aree e sono presenti una o più cause (programmate dall'installatore) di ridotta sicurezza dell'impianto, la tastiera mostrerà all'utente la lista delle cause come nella figura a fianco.

Con i tasti  $\circled{a}$  e  $\circled{f}$  l'utente può scorrere la lista per vedere la lista delle cause di ridotta sicurezza.

Se si vuole comunque effettuare l'inserimento, premere il tasto (ok). In caso di inserimento, si genererà l'evento di "Forzatura inserimento area" per sottolineare il fatto che le aree sono state inserite nonostante fossero presenti condizioni di ridotta sicurezza (come ad esempio "Batteria scarica" o "Mancanza rete AC"). Se però tra le cause di ridotta sicurezza, l'installatore ha programmato anche "ScompSabInCorso" e questa causa è presente, premendo (OK) l'inserimento non verrà effettuato.

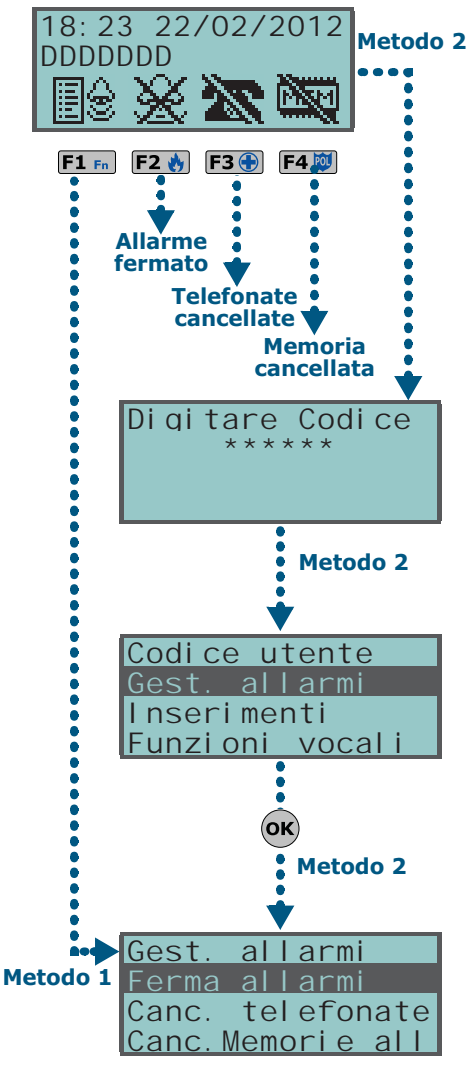

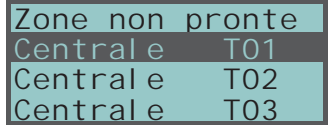

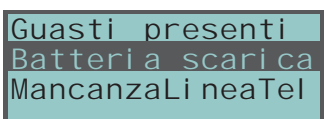

## **Da Tastiera**

#### **Metodo 1**

Attivando le macro, associate ai tasti  $F1_{Fn}$ , ...,  $F4$  (visualizzate sul display, con o senza codice:

- La macro di tipo "Esegui inserim." (macro n.1:  $\frac{1}{1}$ ) che applicherà lo scenario per essa programmato.
- La macro di tipo "Menu inserimenti" (macro n.12:  $\mathbb{E}[\mathbf{F}]$ ), porta l'utente alla visualizzazione della sezione del Menù Utente "Inserimenti"; in questa sezione è possibile selezionare per ciacuna area singolarmente il modo di inserimento o il disinserimento:
	- 1. Selezionare l'area desiderata con i tasti  $\left( \phi \right)$  e  $\left( \phi \right)$
	- 2. Scegliere per l'area selezionata il modo di inserimento con tasti  $\widehat{\langle \rangle}$  e  $\langle \widehat{\langle \rangle}$  .
	- 3. Una volta impostati gli inserimenti su tutte le aree di interesse, premere .

#### **Metodo 2**

Accedendo al Menù Utente nella sezione "Inserimenti" immettendo il PIN del proprio codice. Fare riferimento a quanto descritto sopra, **Metodo 1**.

#### **Metodo 3**

Se durante un tempo di ingresso (vedi "Tempo di ingresso" su *Appendice A,*

*Glossario*) viene digitato un codice seguito dal tasto (OK) e se quel codice è abilitato ad accedere alla sezione "Inserimenti" del Menù Utente, le aree comuni a codice e tastiera vengono immediatamente disinserite.

#### **Da Lettore**

Avvicinare una chiave valida al lettore e selezionare il LED o la descrizione relativi ad una macro di tipo "Esegui inserim." (macro n.1) che applicherà lo scenario per essa programmato.

#### **Da Telefono**

Immettere il PIN di un codice abilitato su telefono e premere il tasto "**#**". Premere il tasto numerico (da "**0**" a "**9**") che è stato programmato per attivare una macro di tipo "Esegui inserim." (macro n.1) che applicherà lo scenario per essa programmato.

### **Da Zona Comando**

Tipicamente una zona comando è costituita da una serratura a chiave meccanica o da un pulsante che aziona un contatto elettrico cablato sulla zona comando. In funzione della programmazione della zona comando è possibile:

- inserire le aree cui la zona appartiene
- disinserire le aree cui la zona appartiene
- invertire lo stato di inserimento delle aree (inserire le aree disinserite e disinserire le aree inserite, vedi "Zona commutazione" su *Appendice A, Glossario*)
- inserire le aree cui la zona appartiene quando la zona-comando è violata e disinserire le aree cui la zona appartiene quando la zona-comando torna nello stato di riposo

### **Da Radiocomando**

Premere sul radiocomando il pulsante relativo e verificare l'esito dell'operazione, come descritto nel *paragrafo 2-6-1 Radiocomandi Air2-KF100*.

### **Da Autoinserimenti**

Se un'area ha associato un timer per autoinserimento, quando tale timer raggiunge l'orario di ON, l'area verrà inserita e quando il timer raggiunge l'orario di OFF l'area verrà disinserita. L'utente abilitato a controllare gli autoinserimenti deve (vedi *paragrafo 5-4 Attivazioni*):

- attivare il timer associato all'area per autoinserimento
- attivare l'autoinserimento per le aree di interesse

### **Da Web**

Accedere al web-server della SmartLAN/G e premere il pulsante Selezionando con il mouse un'area e premendo i pulsanti di fianco elencati, sarà possibile attuare gli inserimenti.

Dall'interfaccia per mobile è possibile accedere alla sezione "Attivazione scenari",

premendo il tasto , dove sono elencati gli scenari a disposizione per l'utente

e dove è possibile attivarli semplicemente cliccando sopra il nome dello scenario o

sull'icona . Di risposta il sistema mostra le icone a fianco:

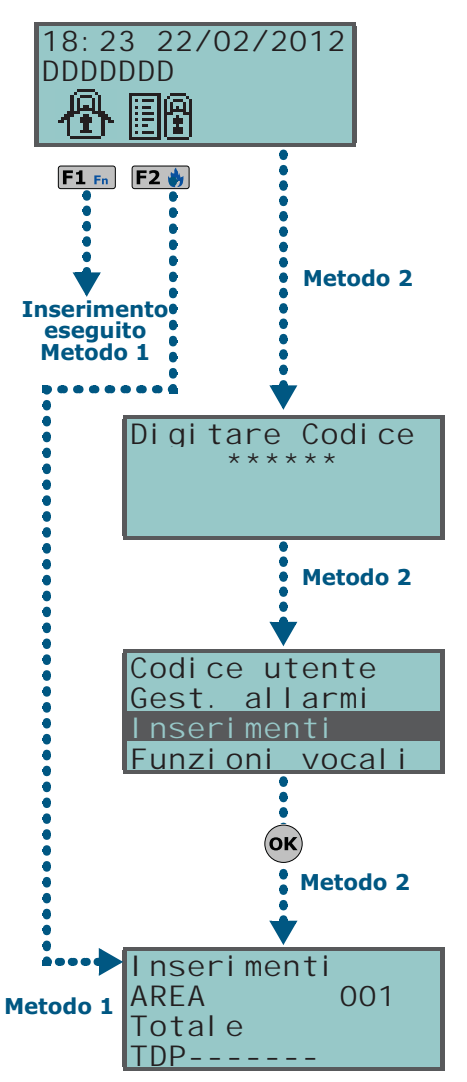

**SMARTLIVING** 

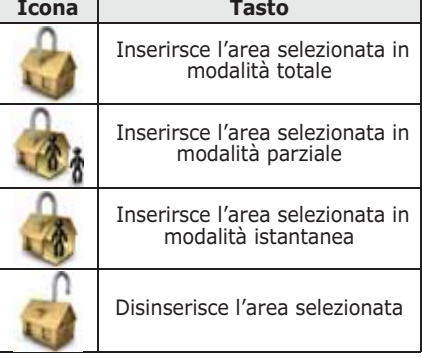

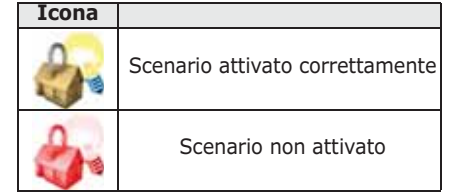

### **Casella vocale e funzione Citofono 5-3 (solo su JOY/MAX)**

La comunicazione citofonica tra due tastiere è monodirezionale: da una tastiera si parla e dall'altra si ascolta. Per alternare la comunicazione, l'utente che vuole parlare deve premere il tasto  $(x)$  sulla propria tastiera.

Le funzioni vocali sono:

- **Registrazione -** avvia la registrazione del messaggio di casella vocale della tastiera sulla quale si sta operando.
- **Ascolto** avvia la riproduzione del messaggio di casella vocale della tastiera sulla quale si sta operando.
- **Cancellazione -** cancella il messaggio di casella vocale della tastiera sulla quale si sta operando.
- **Citofono** permette di attivare una comunicazione vocale con un'altra tastiera JOY/MAX.

### **Da Tastiera**

#### **Metodo 1**

Attivando le macro, associate ai tasti  $\left[\mathbf{F1}_{\text{en}}\right], \ldots, \left[\mathbf{F4}^{\text{in}}\right]$  visualizzate sul display, con o senza codice:

- La macro di tipo "Menu funz.vocali" (macro n.14:  $\frac{1}{\sqrt{2}}$ ) porta l'utente alla visualizzazione della sezione "Funzioni vocali". Selezionare la funzione desiderata con i tasti  $\widehat{\left\langle \infty\right\rangle}$  e  $\langle \widehat{\left\langle \infty\right\rangle}$  e premere  $\langle \textbf{ok}\rangle$ 
	- •• **Registrazione/Ascolto** il display mostra una barra di progressione ed un contatore che indica il tempo di registrazione/riproduzione rimanente al termine in secondi. Per interrompere manualmente la registrazione/ riproduzione premere  $(\alpha \kappa)$ , altrimenti la registrazione/riproduzione terminerà all'esaurimento del tempo a disposizione. Durante l'ascolto è possibile regolare il volume con i tasti  $\widehat{\otimes}$  P e  $\widehat{\otimes}$  m.
	- •• **Cancellazione** il display mostra una richiesta di conferma da convalidare con il pressione di  $\overline{\text{OK}}$ .
	- •• **ChiamataCitofono -** Il display visualizza una lista di possibili tastiere con cui comunicare; selezionare la tastiera desiderata con  $\langle \mathfrak{S} \rangle$  e  $\langle \mathfrak{S} \rangle$  e

premere (ok) per far partire la chiamata; sulla tastiera selezionata il buzzer avverte della chiamata in arrivo e visualizza quanto mostrato in figura.

Premere quindi (OK) per accettare o **Esc** per rifiutare. Una volta iniziata la comunicazione, sia la tastiera chiamante che la tastiera chiamata possono terminare premendo il tasto **Esc**. Entrambe le tastiere, durante la fase di ascolto, possono utilizzare i tasti  $\widehat{\otimes}$  e  $\widehat{\otimes}$  per regolare il volume.

• La macro di tipo "ChiamataCitofono" (macro n.11: ) porta l'utente direttamente alla visualizzazione della sezione "Chiamata Citofono" descritta sopra.

#### **Metodo 2**

Accedendo al Menù Utente nella sezione "Funzioni vocali" immettendo il PIN del proprio codice.

Fare riferimento a quanto descritto sopra, **Metodo 1**.

### **Attivazioni 5-4**

L'attivazione (e disattivazione) degli elementi del sistema SmartLiving sotto descritti, permette agli elementi stessi di operare normalmente secondo la loro programmazioni (= attivazione), oppure di essere completamente inibiti (= disattivazione). Sia l'attivazione che la disattivazione vengono effettuate a discrezione dell'utente.

In questa sezione è possibile attivare/disattivare i seguenti elementi:

- **Zone** una zona inibita non genera allarmi (zona esclusa).
- **Autoinserimenti** sono attivabili/disattivabili su singola area. Se attivato un autoinserimento su area, questa verrà inserita e disinserita su base oraria seguendo il relativo timer.

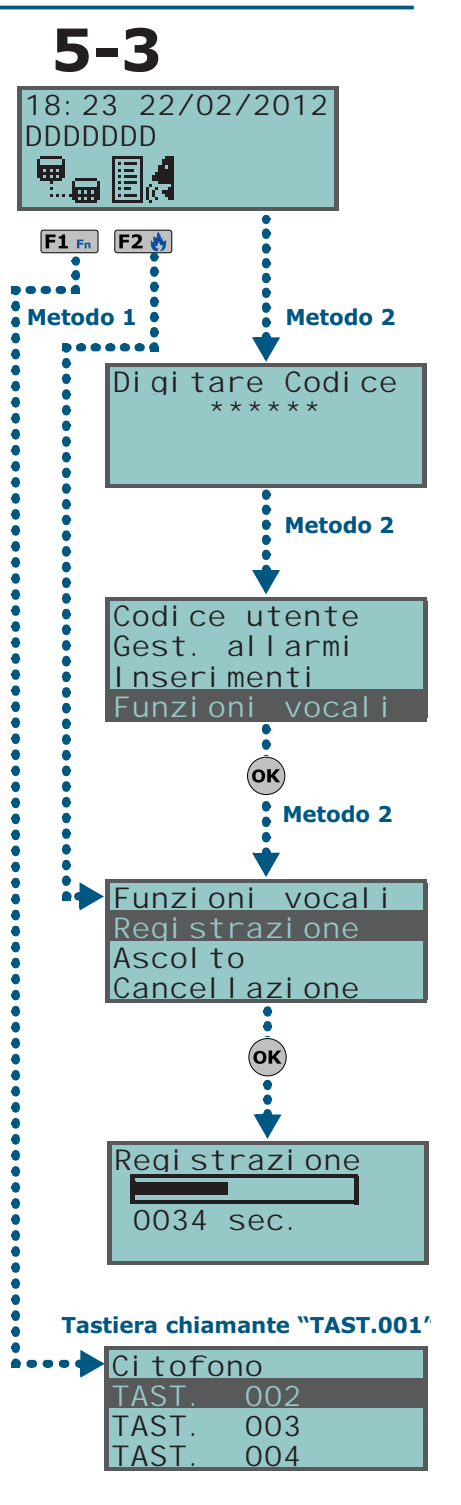

Chiamata InCorso TAST. 001 OK = RISPONDI Esc = TERMINA **Tastiera ricevente "TAST.002"**

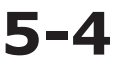

- **Codici** un codice disattivato non viene accettato.
- **Chiavi** una chiave disattivata non viene accettata.
- **Tastiere** una tastiera disattivata non permette l'introduzione di codici (e quindi l'accesso ai menù), e l'esecuzione delle macro. Le segnalazioni da LED e da display vengono aggiornate.
- **Lettori** un lettore disattivato non permette il riconoscimento delle chiavi. Le segnalazioni da LED vengono aggiornate.
- **Timers** un timer attivato segue la sua programmazione e permette la gestione degli elementi ad esso associati (aree, codici, chiavi). Quando un timer viene disattivato, tutti gli elementi ad esso associati si comportano come se il timer fosse in stato OFF.

All'uscita della programmazione, tutti i timer vengono attivati. E' compito dell'utente **Nota Bene** disattivare i timer già disattivati prima della programmazione e che devono rimanere tali.

- **Comunicatore** se il comunicatore è disattivato, non verrà effettuata nessuna telefonata, nè vocale, nè digitale. Se abilitate, vengono gestite ugualmente le chiamate entranti.
- **Risponditore** se attivato, la centrale risponderà a chiamate telefoniche ricevute e riprodurrà il messaggio vocale registrato per la funzione "Risponditore".
- **Teleass.internet** se attivata, ed è abilitato anche il risponditore, la centrale risponderà immediatamente con il messaggio vocale.
- **Teleassistenza** se attivata la centrale risponderà ad una chiamata proveniente dall'installatore ed effettuata tramite modem. Questa chiamata permette all'installatore di intervenire sui parametri della centrale. E' per questo motivo che la teleassistenza deve essere normalmente disattivata; in caso di attivazione, questa deve essere accordata tra utente ed installatore.

Se le funzioni "Risponditore" e "Teleassistenza" sono entrambe attivate, la centrale **Nota Bene** risponderà ad una telefonata entrante dando priorità alla telefonata di teleassistenza: attenderà per 30 secondi la comunicazione con il modem dell'installatore e se questa non si instaura, riprodurrà il messaggio vocale registrato per la funzione "Risponditore".

- **Accesso Internet** se attivata e qualora sia installata e collegata alla centrale una scheda SmartLAN/G, l'utente rende possibile l'accesso ai dati della centrale da rete LAN/internet. Se disattivata, l'accesso può avvenire solo tramite teleassistenza (se questa è abilitata).
- **Abilita install.** se attivata, il PIN installatore sarà accettato e l'installatore avrà accesso al proprio menù; se non attivata, il PIN installatore genererà un evento di "Codice errato" e l'installatore non avrà accesso al relativo menù.

### **Da Tastiera**

#### **Metodo 1**

Attivando le macro, associate ai tasti  $\mathsf{F1}_{\mathsf{Fn}}$ , ...,  $\mathsf{F4} \mathsf{w}$  visualizzate sul display, con o senza codice:

- La macro di tipo "Menu attivazioni" (macro n.15:  $\mathbb{E}[f_i]$ ), porta l'utente alla visualizzazione della sezione del Menù Utente "Attivazioni", dentro cui è possibile:
	- 1. Selezionare con i tasti  $\text{C}_{\text{min}}$  e  $\text{C}_{\text{min}}$  e poi  $\text{OR}$  la categoria di elementi da attivare /disattivare (zone, codici, ecc.).
	- 2. Selezionare con i tasti  $\bigcirc$  e  $\bigcirc$  e poi  $\bigcirc$  e poi  $\bigcirc$  e prima l'elemento singolo da attivare /disattivare.
	- 3. Attivare l'elemento singolo selezionato con il tasto  $\sqrt{p}$ , per disattivare premere  $\boxed{\Box \#}$ .
- Sono disponibili altre macro per l'accesso diretto alle sottosezioni della sezione "Attivazioni":
	- •• La macro n.19 ( $\left|\right| \left|\right| \left|\right|$ ) per l'accesso a "Attivazioni/Zone"
	- •• La macro n.22 ( $\mathbb{R}$  ) per l'accesso a "Attivazioni/Risponditore"
	- •• La macro n.23 ( $\mathbb{H}(\mathbb{X})$  per l'accesso a "Attivazioni/Teleassistenza"
	- •• La macro n.24 (昌高) per l'accesso a "Attivazioni/Codici"
	- •• La macro n.25 ( $\left| \cdot \right|$ , ) per l'accesso a "Attivazioni/Chiavi"

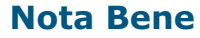

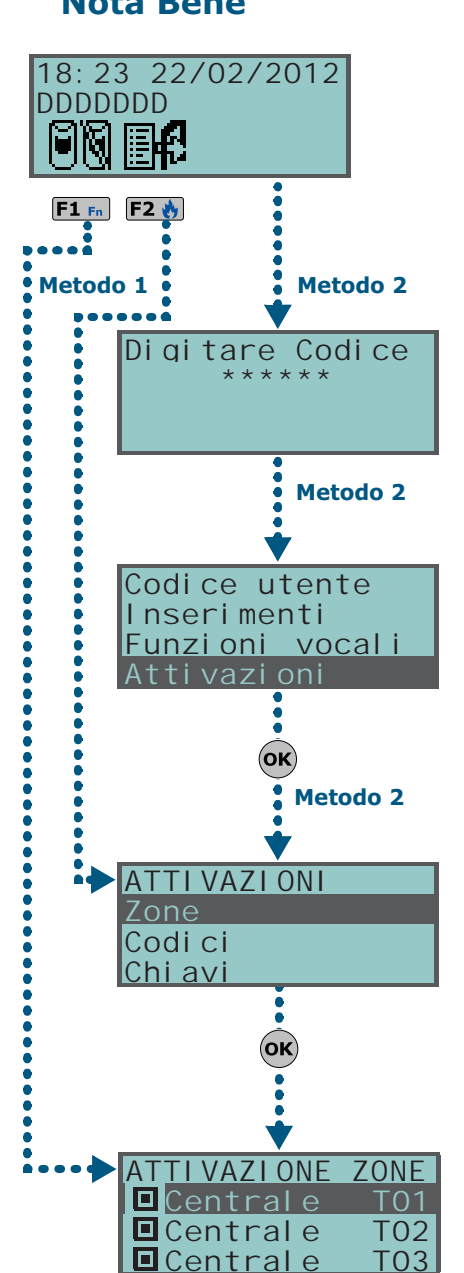

### **SMARTLIVING**

- •• La macro n.26 ( $\Box$ ) per l'accesso a "Attivazioni/Timers"
- •• La macro n.27 (日日) per l'accesso a "Attivazioni/Autoinserimenti".

#### **Metodo 2**

Accedendo al Menù Utente nella sezione "Attivazioni" immettendo il PIN del proprio codice.

Fare riferimento a quanto descritto sopra, **Metodo 1**.

#### **Da Web**

Accedere al web-server della SmartLAN/G (vedi *paragrafo 5-18-2 Accesso al web-server*).

Premere il pulsante ... Selezionando con il mouse prima un'area e poi una zona dal riquadro in alto e premendo i pulsanti di fianco elencati, sarà possibile:

### **Visualizzazioni 5-5**

Questa sezione permette all'utente di visualizzare il registro degli eventi e lo stato corrente di alcuni elementi del sistema.

Le sezioni "Registro Eventi", "Registro Allarmi", "Registro Guasti", "Registro Inserimenti" permettono all'utente di visualizzare la cronologia con cui si sono verificati e ripristinati gli eventi.

La sezione "Stato Nexus" visualizza sul display alcuni parametri del comunicatore via GSM Nexus.

La sezione "Tensione sistema" visualizza la tensione di alimentazione della centrale.

La sezione "Stato Zone" visualizza lo stato della zona (**Riposo**, **Allarme**, **Corto**, **Sabotaggio**) e il suo stato di inibizione (**Inclusa**, se può generare allarmi, o **Esclusa**, se non può generarli).

La sezione "Guasti" permette all'utente di visualizzare i soli guasti in corso (vedi *Appendice C, Guasti segnalati*).

Nella sezione "Versione Centrale" vengono visualizzati la versione del firmware della centrale e il modello di centrale SmartLiving.

Quando vengono visualizzate le zone via radio, l'ultima riga del display mostra il livello del segnale radio con valori compresi tra 0 e 7; a valori più elevati corrisponde un maggiore livello del segnale, quindi una migliore qualità del collegamento radio.

Se si accede alla centrale tramite un browser è possibile visualizzare lo stato di:

Zona n.77

- aree
- zone
- uscite
- timer
- registro eventi

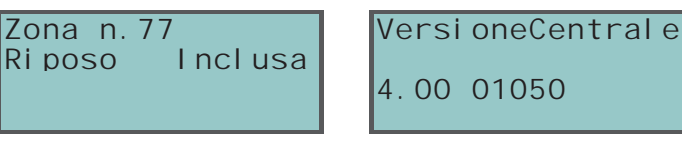

**Da Tastiera**

#### **Metodo 1**

Attivando le macro, associate ai tasti  $\mathsf{F1}_{\mathsf{fn}}$ , ...,  $\mathsf{F4} \mathsf{W}$  visualizzate sul display, con o senza codice:

- La macro n.28 ( ) per l'accesso a "Visualizzazioni/Registro Eventi"
- La macro n.29 ( $\ket{\cdot}$ ) per l'accesso a "Visualizzazioni/Registro Allarmi"
- La macro n.30 (W) per l'accesso a "Visualizzazioni/Registro Guasti"
- 
- La macro n.31 ( $\left(\frac{1}{2}\right)$  per l'accesso a "Visualizzazioni/Registro Inserim."

La visualizzazione delle sezioni "Registro" è filtrata all'utente su base area: ad esempio vengono visualizzati gli allarmi di zona delle sole zone che abbiano almeno un'area in comune al codice con il quale l'utente è entrato e alle aree della tastiera con cui l'utente sta operando.

Premere i tasti  $\langle \mathfrak{F} \rangle_{\text{max}}$  e  $\langle \mathfrak{F} \rangle_{\text{max}}$  per scorrere la lista degli eventi, disposti in ordine cronologico.

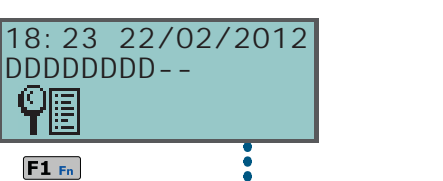

Inibire (escludere) la zona selezionata

Attivare (includere) la zona selezionata

**Icona Tasto**

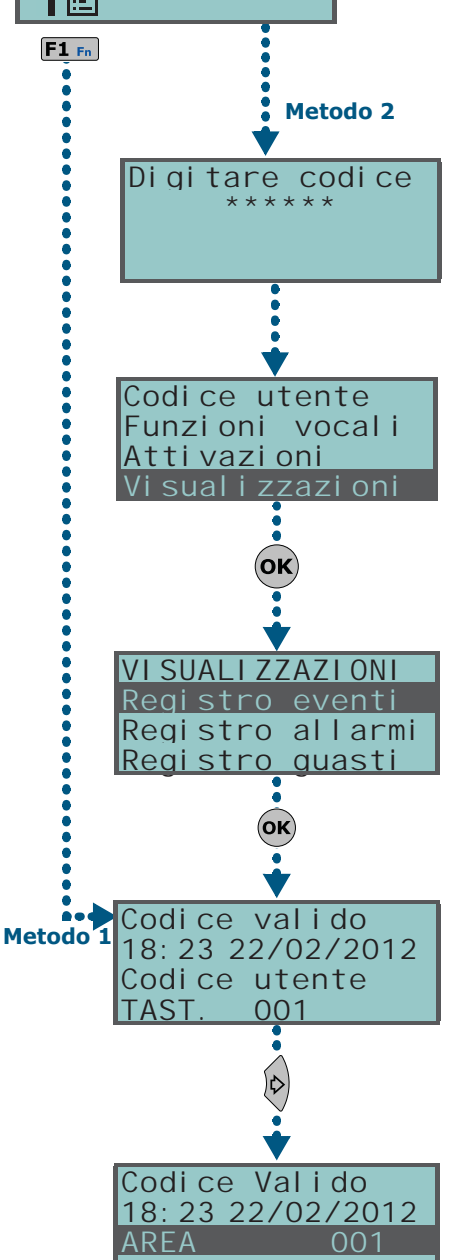

Per taluni eventi, la pressione del tasto  $\ket{\diamond}$  permette di visualizzare i dettagli di area, ad esempio un evento "Richiesta inserimento" visualizzerà il codice che ha richiesto l'inserimento, la tastiera sulla quale è stata fatta la richiesta e, premendo il tasto  $\mathbb{A}$ , la lista delle aree sulle quali l'inserimento è stato

richiesto.

La macro n.16 ( $\frac{1}{\sqrt{2}}$ ) per l'accesso a "Visualizzazioni/Stato Nexus":

*1° riga:* gestore rete GSM (Wind, Tim, Vodafone, ecc.)

se appare la lettera "**G**", significa che è disponibile il servizio GPRS

- se appare la lettera "**C**", significa che Nexus/G è connesso al canale GPRS
- *2° riga:* intensità del campo GSM (valore compreso tra 1 e 100)
- *3° riga:* credito residuo, relativo all'ultima lettura effettuata (espresso in moneta locale)
- *4° riga:* presenza guasti; se presenti è necessario accedere alla sezione "Visualizzazioni-Guasti" per vedere il dettaglio
- La macro n.32 ( $\left( \frac{\mathbf{L}}{\mathbf{r}} \right)$  per l'accesso a "Visualizzazioni/Tensione sistema"
- La macro n.33 ( $\left|\frac{\sqrt{1}}{2}\right|$ ) per l'accesso a "Visualizzazioni/Stato Zone"

Premere i tasti  $\text{QCD}$  e  $\text{QCD}$  per scorrere la lista delle zone a disposizione. Si visualizzano sul display i seguenti parametri della zona:

*1° riga:* descrizione della zona

 $\overline{\phantom{a}}$ 

- *2° riga:* stato della zona ("Riposo", "Allarme", "Corto", "Sabotaggio"), il suo stato di attivazione ("Inclusa", se può generare allarmi, o "Esclusa", se viceversa)
- *3° riga:* indicazione che varia a seconda del tipo di dispositivo:
	- zona via radio; livello del segnale via radio
	- rivelatore di fumo Air2-FD100; livello di fumo presente nella camera del sensore, espresso in mdB/m
- *4° riga:* livello di contaminazione della camera del sensore di un rivelatore di fumo Air2-FD100 (%)

Si consiglia di pulire il sensore se tale valore supera il 90%. **Nota Bene** 

La macro n.36 (| 4) per l'accesso a "Visualizzazioni/Guasti"

#### **Metodo 2**

Accedendo al Menù Utente nella sezione "Visualizzazioni" immettendo il PIN del proprio codice. Fare riferimento a quanto descritto sopra, **Metodo 1**.

#### **Da Web**

Accedere al web-server della SmartLAN/G (vedi *paragrafo 5-18-2 Accesso al web-server*).

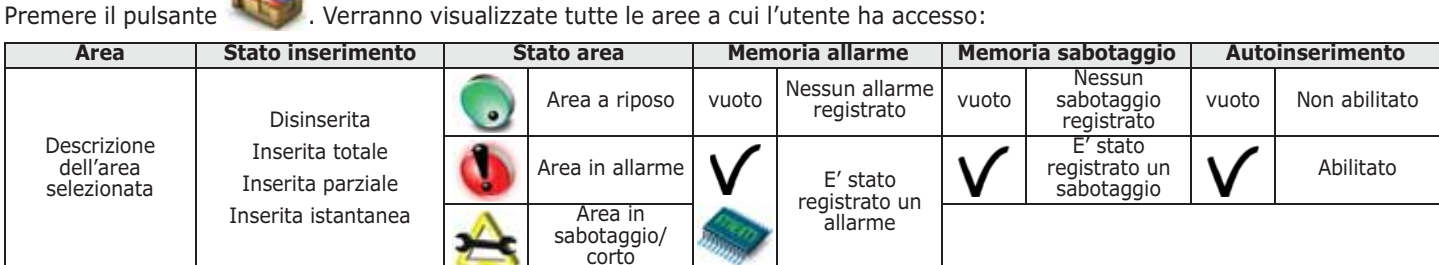

Premere il pulsante . Selezionando con il mouse un'area, verranno visualizzate nel riquadro in alto tutte le zone appartenenti all'area selezionata a cui l'utente ha accesso:

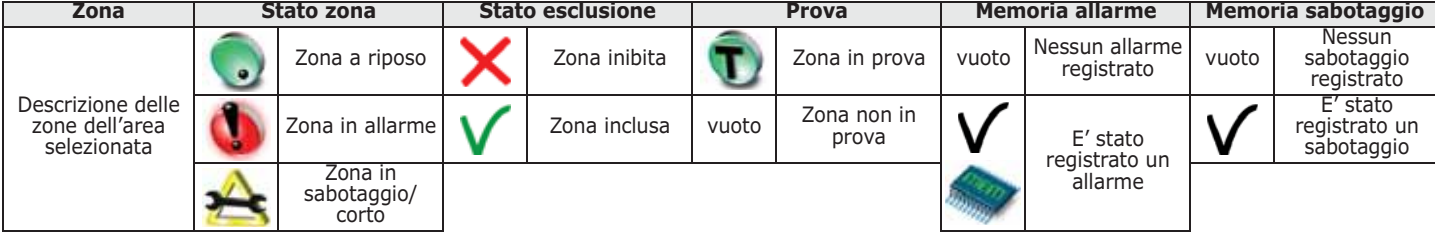

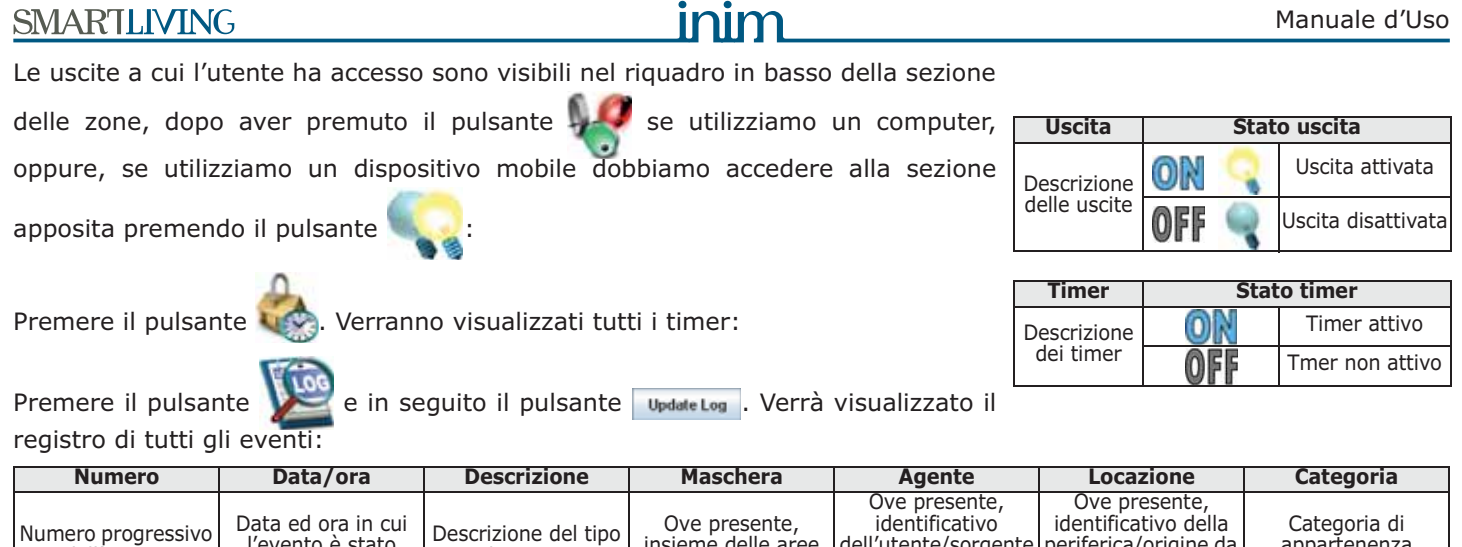

 $\sim$  0.0

### **Attivazione e disattivazione 5-6 delle uscite**

insieme delle aree relative all'evento

In queta sezione è possibile attivare/disattivare manualmente le uscite per le quali il codice è abilitato ad operare.

di evento

**Da Tastiera**

dell'utente/sorgente che ha determinato l'evento

periferica/origine da cui è stato determinato l'evento

appartenenza dell'evento

#### **Metodo 1**

dell'evento

l'evento è stato registrato in centrale

Attivando le macro, associate ai tasti  $F1_{Fn}$ , ...,  $F4 \otimes$  visualizzate sul display, con o senza codice:

- La macro di tipo "Menu gest.uscite" (macro n.21:  $\mathbb{E}[\mathbb{H}]$ ), porta l'utente alla visualizzazione della sezione del Menù Utente "ON/OFF uscite", dentro cui è possibile:
	- 1. Selezionare con i tasti  $\text{C}_{\text{min}}$  e  $\text{C}_{\text{min}}$  l'uscita da attivare /disattivare.
	- 2. Attivare l'uscita selezionata con il tasto  $\sqrt{a}$ , per disattivare premere  $\sqrt{a}$ .
- La macro di tipo "Attivaz. uscita" (macro n.5: 102) attiva l'uscita programmata appena si preme il pulsante.
- La macro di tipo "Disattiv.uscita" (macro n.6:  $\blacksquare$ ) disattiva l'uscita programmata appena si preme il pulsante.

#### **Metodo 2**

Accedendo al Menù Utente nella sezione "ON/OFF uscite" immettendo il PIN del proprio codice.

Fare riferimento a quanto descritto sopra, **Metodo 1**.

#### **Da Lettore**

Avvicinare una chiave valida al lettore e selezionare il LED o la descrizione relativi ad una macro di tipo "Attivaz. uscita" (macro n.5) o "Disattiv.uscita" (macro n.6).

### **Da Telefono**

Immettere il PIN di un codice abilitato su telefono seguito da "**#**" e premere il tasto (da "**0**" a "**9**") che l'installatore ha programmato per attivare la macro tipo "Attivaz. uscita" (macro n.5) o "Disattiv.uscita" (macro n.6).

### **Da Radiocomando**

Premere sul radiocomando il pulsante relativo e verificare l'esito dell'operazione, come descritto nel *paragrafo 2-6-1 Radiocomandi Air2-KF100*.

#### **Da Web**

Accedere al web-server della SmartLAN/G (vedi *paragrafo 5-18-2 Accesso al web-server*). Le uscite a cui l'utente ha accesso sono visibili nel riquadro in basso

della sezione delle zone, dopo aver premuto il pulsante se utilizziamo un

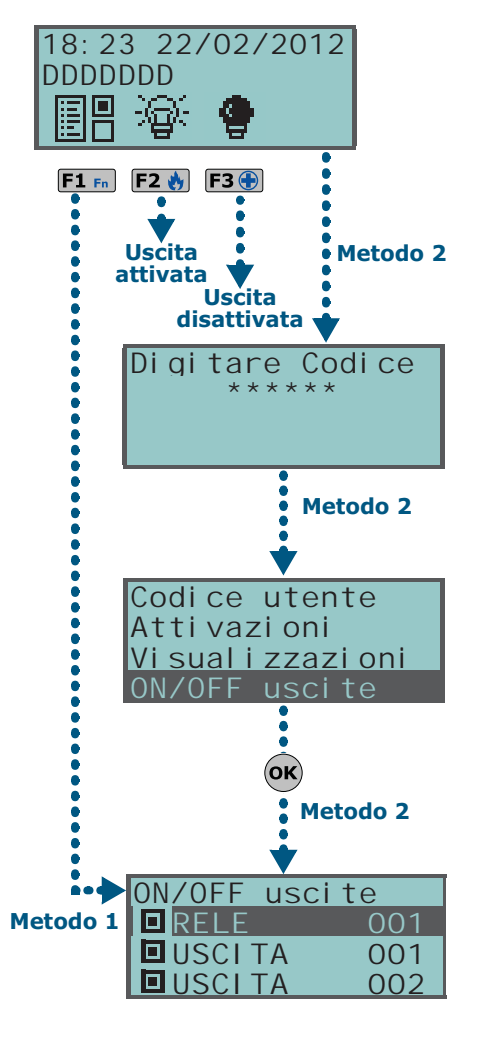

#### **SMARTLIVING**

#### computer, oppure, se utilizziamo un dispositivo mobile dobbiamo accedere alla

sezione apposita premendo il pulsante . Selezionare un'uscita e attivarla o disattivarla utilizzando i pulsanti di fianco elencati:

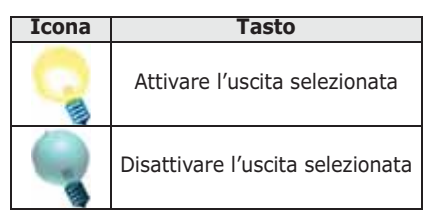

## **Modifica della 5-7 data e dell'ora**

Permette la programmazione di data e ora e del formato di visualizzazione di questa.

### **Da Tastiera**

#### **Metodo 1**

Attivando la macro di tipo "Ora/data" (macro n.35:  $\begin{bmatrix} 1 & 1 \\ 0 & 1 \end{bmatrix}$ ), associata ad uno dei tasti  $F1_{Fn}$ , ..., F4 [7] visualizzata sul display, con o senza codice, per l'accesso alla sezione del Menù Utente "Impost. data/ora":

- 1. Usare i tasti  $\binom{1}{2}$  e  $\binom{1}{2}$  per selezionare il campo da modificare (ore, minuti, ecc.).
- 2. Usare i tasti  $\text{QCD}$  e  $\text{QCD}$  per modificare il campo selezionato.
- 3. Premere il tasto  $(x)$  per salvare.

#### **Metodo 2**

Accedendo al Menù Utente nella sezione "Impost. data/ora" immettendo il PIN del proprio codice.

Fare riferimento a quanto descritto sopra, **Metodo 1**.

### **Impostazioni tastiera 5-8**

Permette la programmazione delle caratteristiche del display e del buzzer:

- **Luminosità** intensità della retroilluminazione del display e dei LED dei tasti, quando viene premuto un tasto e per i 20 secondi successivi.
- **Luminosità a riposo** intensità della retroilluminazione del display e dei LED dei tasti, quando viene la tastiera è in standby.
- **Contrasto** regolazione bianco/nero.
- **Volume** intensità del buzzer, in tre livelli:
	- •• spento
	- •• volume basso
	- •• volume alto
- **Opzioni tastiera**:
	- •• **EscludiVis.temp** se abilitata, non viene visualizzata la temperatura rilevata dal sensore di temperatura (solo su tastiere JOY/MAX)
	- •• **NOSuonoTempoUsc.** se abilitata, il buzzer non suona durante il tempo di uscita di area
	- •• **NOSuonoTempoIngr** se abilitata, il buzzer non suona durante il tempo di ingresso di area
	- •• **Suono su uscita**  se abilitata, il buzzer suona durante l'attivazione del terminale T1 di tastiera, quando questo è programmato come uscita
	- •• **Escl. campanello** se abilitata, il buzzer non suona se viene violata una zona campanello

Queste regolazioni sono valide solo per la tastiera su cui si sta effettuando l'operazione e restano memorizzate anche in caso di spegnimento della centrale.

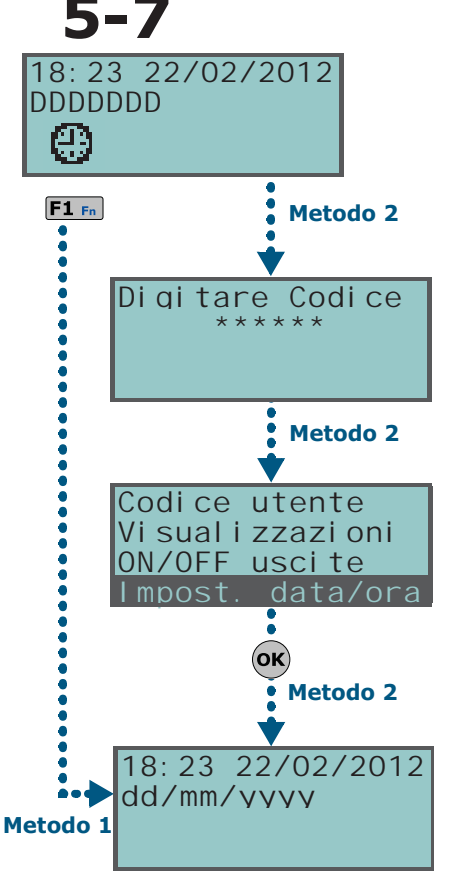

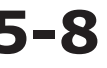

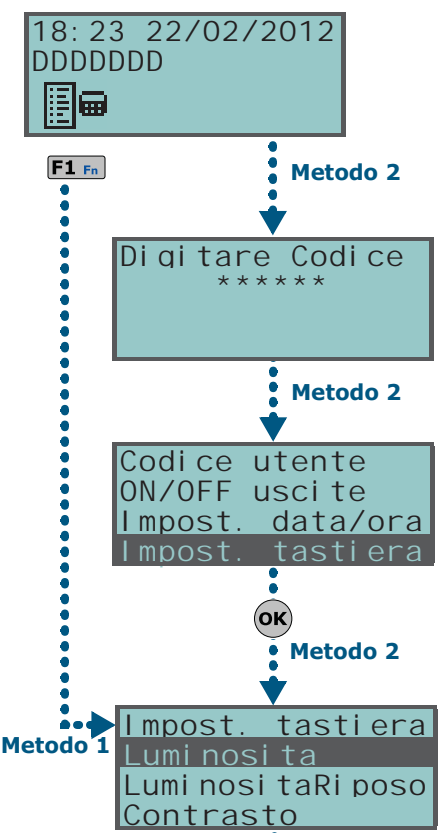

Uso del sistema 31

**Da Tastiera**

#### **Metodo 1**

Attivando la macro di tipo "Menu impost.tast." (macro n.18:  $\mathbb{F}[\mathbf{m}]$ ), associata ad uno dei tasti [F1 Fn], ..., [F4 [O] visualizzata sul display, con o senza codice, che porta l'utente alla visualizzazione della sezione del Menù Utente "Impost. tastiera", dentro cui è possibile:

- 1. Selezionare con i tasti  $\bigcirc$  e  $\bigcirc$  e poi  $\bigcirc$  i parametri da programmare.
- 2. Utilizzare i tasti  $\circled{m}$  e  $\circled{m}$  per aumentare o diminuire il valore del parametro selezionato, o attivare l'opzione selezionata con il tasto  $\blacksquare$ , per disattivare premere  $\Box$ .
- 3. Premere  $\overline{ox}$  per salvare.

#### **Metodo 2**

Accedendo al Menù Utente nella sezione "Impost. tastiera" immettendo il PIN del proprio codice.

Fare riferimento a quanto descritto sopra, **Metodo 1**.

### **Cambio del codice PIN 5-9**

Questa sezione permette di modificare il PIN del codice utente con cui si è avuto accesso e, per i soli codici utente "Principali", anche i PIN di tutti i codici non "Principali".

Per mantenere compatibilità con le norme EN50131, è necessario che tutti i PIN dei codici siano a 6 cifre.

#### **Da Tastiera**

#### **Metodo 1**

Attivando la macro di tipo "CambioCodice PIN" (macro n.34:  $\pm \pm \frac{3}{2}$ ), associata ad uno dei tasti  $\left| \mathbf{F1}_{\text{en}} \right|$ , ...,  $\left| \mathbf{F4} \right|$  visualizzata sul display, con o senza codice, che porta l'utente alla visualizzazione della sezione del Menù Utente "Cambio PIN", dentro cui è possibile:

- 1. Selezionare con i tasti  $\text{Cov}$  e  $\text{Cov}$  e poi  $\text{OK}$  il codice da programmare.
- 2. Inserire il nuovo PIN a 4, 5 o 6 cifre con i tasti  $\boxed{0}$ . ...,  $\boxed{9}$ wxyz e premere (ок).
- 3. Reinserire il PIN già inserito con i tasti  $[0, \ldots]$ , ...,  $[9 \text{wxyz} ]$  e premere  $(OK)$  per salvare.

#### **Metodo 2**

Accedendo al Menù Utente nella sezione "Cambio PIN" immettendo il PIN del proprio codice.

Fare riferimento a quanto descritto sopra, **Metodo 1**.

### Impost. tastiera Luminosita LuminositaRiposo Contrasto  $\left($ ok $\right)$ uminosita ķО)

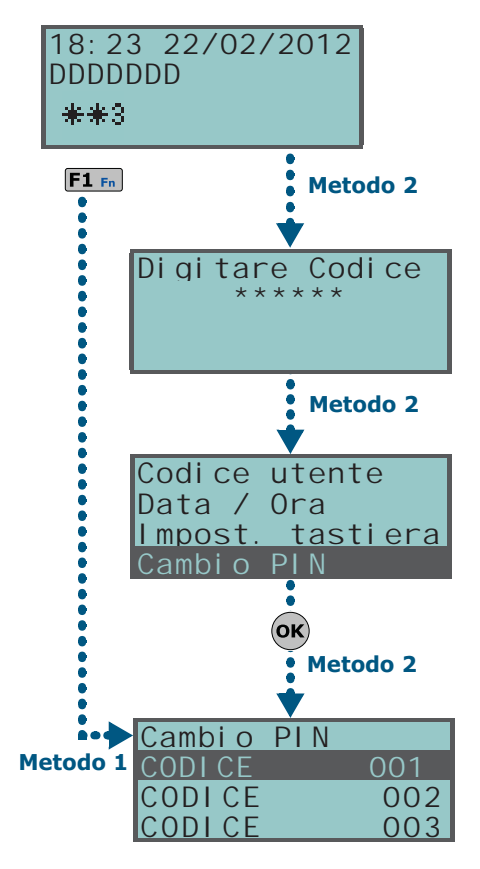

## **Modifica dei numeri di telefono 5-10**

In tale sezione un utente può modificare i numeri di telefono. Verranno mostrati solo i numeri di telefono che abbiano almeno un'area in comune con il codice utente digitato e con la tastiera su cui tale codice è stato usato.

#### **Da Tastiera**

Si accede ad una rubrica dove è possibile:

- 1. Selezionare con i tasti  $\text{Q}_{\text{min}}$  e  $\text{Q}_{\text{min}}$  uno dei numeri di telefono e premere ; per ciascuno di essi è possibile impostare il numero telefonico a 20 cifre.
- 2. Usare i tasti  $\left\langle \mathcal{V} \right\rangle$  er selezionare il campo da modificare e tramite i tasti numerici  $(1, 1)$ , ecc.) editare il numero. Sono ammessi i caratteri "," (= pausa di 2 secondi), "\*" e "#".
- 3. Premere  $\overline{ox}$  per uscire e salvare.

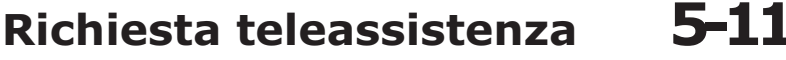

La richiesta di teleassistenza attiva immediatamente una telefonata della centrale al numero di teleassistenza dell'installatore.

Affinchè l'operazione sia correttamente eseguita è necessario che l'installatore abbia abilitato l'opzione di centrale "Num15 di teleass".

### **Da Tastiera**

#### **Metodo 1**

Attivando la macro di tipo "Richiedi assist." (macro n.8:  $\mathbb{E}(\mathbf{X})$ .

#### **Metodo 2**

Accedendo al Menù Utente nella sezione "RichiestaTeleass" immettendo il PIN del proprio codice.

#### **Da Lettore**

Avvicinare una chiave valida al lettore e selezionare il LED o la descrizione relativi ad una macro di tipo "Richiedi assist." (macro n.8)

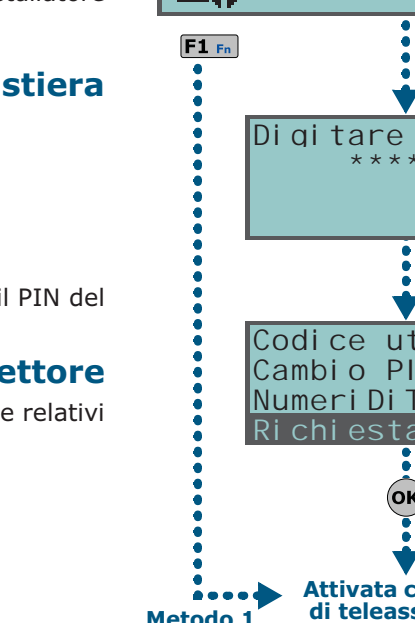

### **Richiesta straordinario 5-12**

Si tratta di una operazione effettuata sulle aree sotto le seguenti condizioni:

- l'area deve avere un timer associato per l'autoinserimento
- l'autoinserimento di area deve essere attivo (vedi *paragrafo 5-4 Attivazioni*)

Quando si effettua una richiesta di straordinario, l'ora di autoinserimento viene posticipata di 30 minuti.

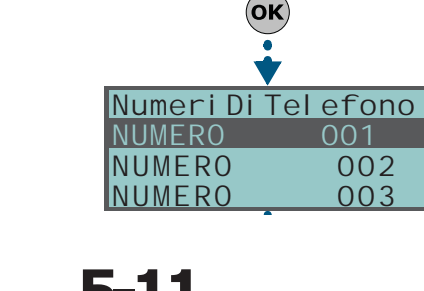

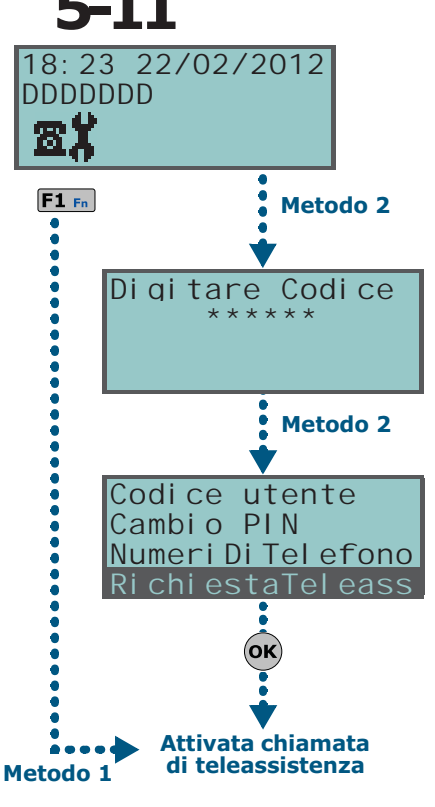

Digitare Codice \*\*\*\*\*\*\*

18:23 22/02/2012

é

DDDDDDDD--

Codice utente Impost. tastiera

NumeriDiTelefono

Cambio PIN

#### **Metodo 1**

Attivando la macro di tipo "Straordinario" (macro n.7:  $\left[\begin{matrix} 0\\ 1 \end{matrix}\right]$ ).

condizionatori a seconda della modalità impostata:

#### **Metodo 2**

Accedendo al Menù Utente nella sezione "Richiesta straor" immettendo il PIN del proprio codice.

#### **Da Lettore**

Avvicinare una chiave valida al lettore e selezionare il LED o la descrizione relativi ad una macro di tipo "Straordinario" (macro n.7)

#### **Da Telefono**

Immettere il PIN di un codice abilitato su telefono seguito da "**#**" e premere il tasto (da "**0**" a "**9**") che l'installatore ha programmato per attivare la macro tipo "Straordinario" (macro n.7).

#### **Da Radiocomando**

Premere sul radiocomando il pulsante relativo e verificare l'esito dell'operazione, come descritto nel *paragrafo 2-6-1 Radiocomandi Air2-KF100*.

**(solo su JOY/MAX)** La funzione "termostato" delle tastiere JOY/MAX permette di gestire caldaie o

- **E: Estate**; quando la temperatura rilevata dalla tastiera sale al di sopra del valore impostato dall'utente, l'uscita collegata al condizionatore viene attivata (sul display appare l'icona  $\Box$ )
- \* Inverno; quando la temperatura rilevata dalla tastiera scende al di sotto del valore impostato dall'utente, l'uscita collegata alla caldaia viene attivata (sul display appare l'icona **b**)

L'impostazione della temperatura va fatta dall'utente e prevede la scelta tra 5 funzionalità del termostato:

- **Spento** il termostato è spento; l'uscita associata alla caldaia o al condizionatore è disattivata.
- **Manuale** la temperatura impostata dall'utente è valida per ciascuna ora del giorno e per tutti i giorni della settimana.
- **Giornaliero** l'utente imposta la temperatura per ciascuna ora della giornata; l'impostazione è valida per tutti i giorni della settimana.
- **Settimanale** l'utente imposta la temperatura per ciascuna ora della giornata e per ciascun giorno della settimana.
- **Antigelo** il funzionamento è forzato a inverno; se la temperatura scende al di sotto dei 2°C, l'uscita collegata alla caldaia viene attivata.

### **Da Tastiera**

#### **Metodo 1**

Attivando la macro di tipo "Termostato" (macro n.37:  $\frac{1}{2}$ ), associata ad uno dei tasti  $F1_{\text{En}}$ , ...,  $F4$  il visualizzata sul display, con o senza codice, che porta l'utente alla visualizzazione della sezione del Menù Utente "Termostato Amb.".

1. Selezionare la funzionalità del termostato con i tasti numerici:

- $\cdot$   $\overline{1}$   $\overline{1}$  termostato spento
	- $\bullet$   $\boxed{2 \text{ abc}}$  "Manuale"
	- $\bullet$   $\overline{3}$  def  $\overline{)$  "Giornaliero"
	- $4 \sin$  "Settimanale"
- $\bullet$   $\overline{\mathbf{5}}$  jkl  $\overline{\phantom{a}}$  "Antigelo"
- Il display mostra:

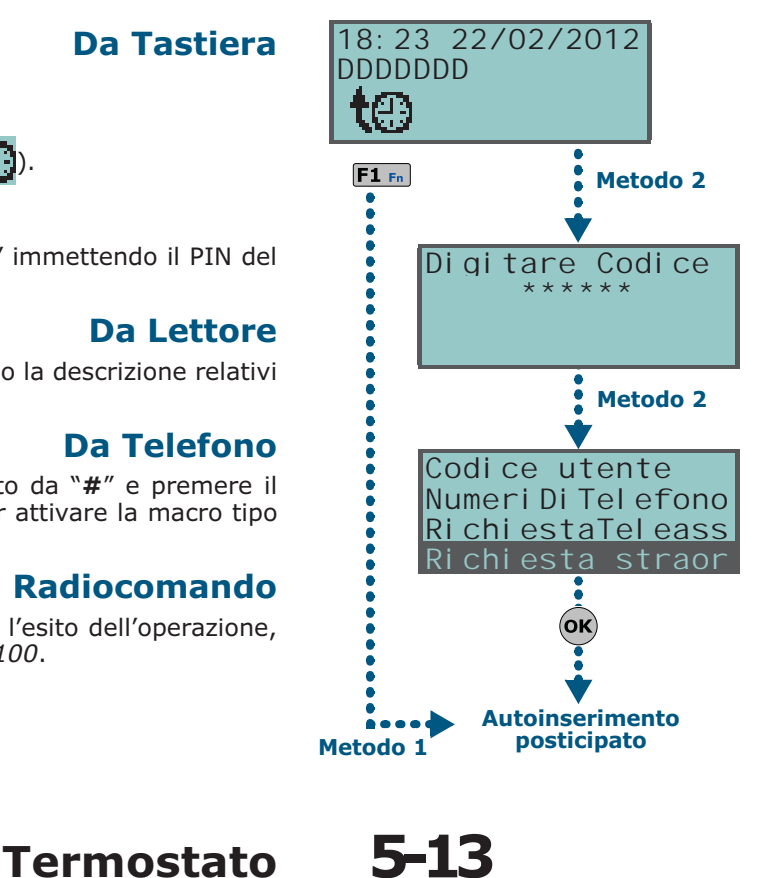

Manuale d'Uso

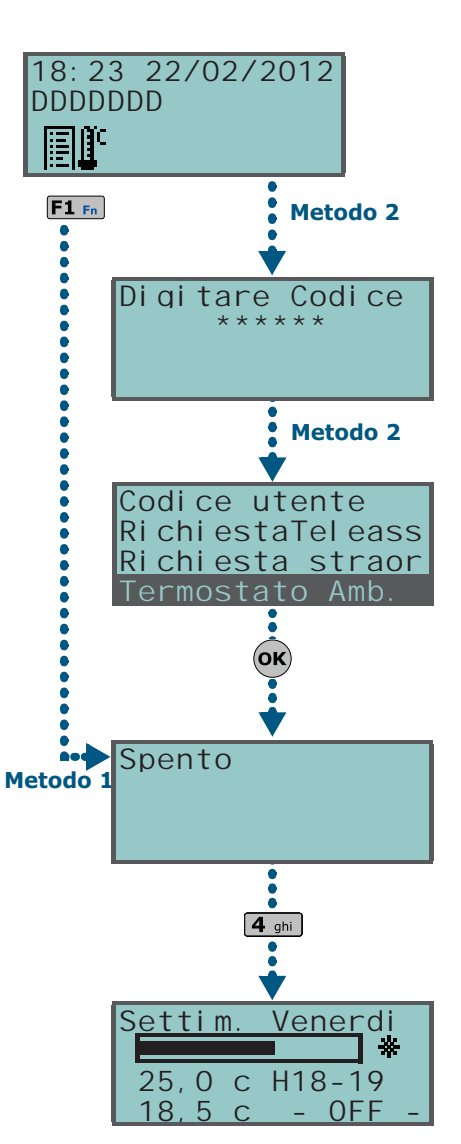

**Da Tastiera**

- *1° riga:* funzionalità del termostato e giorno della settimana
- *2° riga:* barra del livello della temperatura impostata e icona della modalità "estate/inverno"
- *3° riga:* temperatura impostata e fascia oraria
- *4° riga:* temperatura rilevata e stato della caldaia/condizionatore (ON/OFF)
- 2. Selezionare la modalità ("estate/inverno") del termostato con il tasto  $6_{\text{mno}}$ .
- 3. Selezionare la temperatura con i tasti  $\text{C}$  e  $\text{C}$  .
- 4. Selezionare la fascia oraria con i tasti
- 5. Selezionare il giorno della settimana con i tasti  $\boxed{\Box *}$  e  $\boxed{\Box *}$ .
- 6. Premere  $\left($ o $\kappa\right)$  per uscire e salvare.

#### **Metodo 2**

Accedendo al Menù Utente nella sezione "Termostato Amb." immettendo il PIN del proprio codice.

Fare riferimento a quanto descritto sopra, **Metodo 1**.

### **Teleassistenza tramite Nexus 5-14**

All'interno del menu utente è presente la voce "Teleass. Nexus". Con tale voce si accede a delle funzioni necessarie all'installatore per eseguire le operazioni di programmazione della centrale da remoto tramite GPRS.

Utilizzare tale voce solo in accordo con l'installatore. **Nota Bene**

### **Ascolto ambientale 5-15**

Si tratta di una funzione attivabile solo da telefono.

L'utente, in comunicazione telefonica con la centrale, può attivare l'ascolto ambientale per udire suoni e rumori provenienti dall'ambiente dove si trovano le tastiere JOY/MAX che abbiano almeno un'area in comune con il codice utilizzato da telefono.

L'installatore deve programmare la macro n.10 su uno dei tasti numerici relativi al codice che deve effettuare questa operazione.

#### **Da Telefono**

Immettere il PIN di un codice abilitato su telefono seguito da "**#**" e premere il tasto (da "**0**" a "**9**") che l'installatore ha programmato per attivare la macro tipo "Ascolto ambiente" (macro n.10). La centrale aprirà il canale di ascolto ambientale tra l'utente al telefono e la prima tastiera JOY/MAX che abbia almeno un'area in comune con le aree del codice. Durante l'ascolto l'utente può attivare il canale vocale su un'altra tastiera JOY/MAX premendo il tasto numerico corrispondente all'indirizzo della tastiera scelta, purchè essa abbia almeno un'area in comune col codice.

Premendo invece il tasto "**\***", l'ascolto ambientale viene interrotto e la centrale riprodurrà di nuovo la guida vocale delle macro programmate sui tasti numerici.

### **Ascolto stato aree 5-16**

Si tratta di una funzione attivabile da telefono e da tastiera.

L'utente, attivando la relativa macro durante una comunicazione telefonica con la centrale o attivando la macro da una tastiera JOY/MAX, può ascoltare lo stato di inserimento/disinserimento delle aree. La centrale riprodurrà i messaggi vocali relativi allo stato di tutte le aree appartenenti al codice digitato.

Se la macro viene attivata su una tastiera JOY/MAX, la centrale riprodurrà lo stato delle **Nota Bene** aree appartenenti al solo codice senza considerare le aree cui la tastiera appartiene.

L'installatore deve programmare la macro n.17 sul codice che deve effettuare questa operazione su uno dei tasti  $F1_{Fn}$ , ...,  $F4$  (o numerici relativi al codice.

Uso del sistema 35

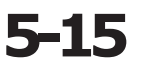

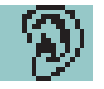

### **Da Telefono**

Immettere il PIN di un codice abilitato su telefono seguito da "**#**" e premere il tasto (da "**0**" a "**9**") che l'installatore ha programmato per attivare la macro tipo "Stato aree" (macro n.17). La centrale riprodurrà in sequenza la descrizione dell'area e il relativo stato di inserimento; questo per ciascuna delle aree cui il codice appartiene.

Premendo il tasto "**\***", si ritorna al menù principale in cui verranno riprodotti tutti i messaggi relativi alle macro disponibili per il codice autenticato.

#### **Da Tastiera**

Dopo aver digitato il codice utente, premere il tasto in corrispondenza della macro "Stato aree" (macro n.17). La tastiera riprodurrà in sequenza la descrizione dell'area e il relativo stato di inserimento; questo per ciascuna delle aree cui il codice appartiene.

### **Uso del telefono 5-17**

### **Telefonate dalla centrale all'utente 5-17-1**

L'installatore concorda con gli utenti gli eventi in corrispondenza dei quali la centrale deve effetuare telefonate vocali. Quando uno di questi eventi si verifica o si ripristina, la centrale effettua le telefonate vocali ai numeri programmati, tramite le quali gli utenti ascoltano la sequenza dei messaggi programmati.

Durante l'ascolto l'utente può:

- tramite la pressione del tasto "**\***" della tastiera del telefono, può passare al messaggio successivo eventualmente accodato, o, se non ci sono altri messaggi, chiudere la telefonata con esito positivo.
- tramite la digitazione sulla tastiera del telefono del proprio PIN seguito dal tasto " $\#$ ", accedere alle macro programmate per il codice: la centrale tasto alle macro programmate per il codice; la centrale riproduce una guida vocale che associa i tasti telefonici alle macro disponibili. Si attiva la macro desiderata premendo il tasto indicato dalla guida vocale.

### **Telefonate dall'utente alla centrale 5-17-2**

Se sulla centrale è attivata la funzione "Risponditore" (vedi *paragrafo 5-4 Attivazioni*) l'utente può chiamare la centrale utilizzando un qualunque telefono per impartire comandi (vedi *paragrafo 3-2 Macro su codice*) ed effettuare l'ascolto ambientale (vedi *paragrafo 5-15 Ascolto ambientale*).

- 1. Telefonare alla centrale.
- 2. La centrale risponde dopo aver riconosciuto il numero di squilli preimpostato e riproduce il messaggio n.216 - "Inserire codice utente seguito da #".
- 3. Digitare il proprio PIN e digitare "**#**".
- 4. La centrale riproduce una guida vocale che associa i tasti telefonici alle macro disponibili.
- 5. Attivare la macro desiderata premendo il tasto indicato dalla guida vocale.

Se la centrale è dotata del comunicatore GSM Nexus è possibile impartire comandi alla centrale anche con delle semplici chiamate al numero telefonico della scheda SIM inserita nel dispositivo. Se previsto dalla programmazione, l'utente riceve un SMS o uno squillo dal comunicatore Nexus come conferma dell'esecuzione del comando.

### **SMS dalla centrale all'utente 5-17-3**

Se la centrale SmartLiving è dotata del comunicatore GSM Nexus l'utente può ricevere SMS con cui si segnala un evento.

Quando un evento per cui l'installatore abbia impostato una opportuna programmazione si verifica o si ripristina, la centrale invia un SMS di notifica ai numeri programmati.

### **SMS dall'utente alla centrale 5-17-4**

Se la centrale SmartLiving è dotata del comunicatore GSM Nexus l'utente può impartire comandi alla centrale tramite SMS inviato al numero telefonico della scheda SIM inserita nel dispositivo.

L'SMS di comando deve essere composto con la seguente formattazione:

<xxxxxx> <Testo SMS>

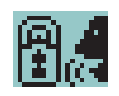

#### Manuale d'Uso

#### dove:

- <xxxxxx> è il PIN di un codice utente della centrale
- Dopo il PIN è necessario aggiungere uno spazio bianco
- <Testo SMS> è l'identificazione del comando; questo parametro deve essere fornito dall'installatore all'utente.

Se previsto dalla programmazione, l'utente riceve un SMS o uno squillo dal comunicatore Nexus come conferma dell'esecuzione del comando.

La centrale SmartLiving è programmata di default con cinque comandi: **SMS DI DEFAULT** • Richiesta del credito residuo sulla scheda SIM inserita nel Nexus Se l'utente invia il seguente SMS:

#### <xxxxxx> CREDIT

dove <xxxxxx> è il codice dell'utente, questi riceverà di risposta un SMS con indicato il credito residuo.

• Richiesta dello stato del comunicatore Nexus Se l'utente invia il seguente SMS:

#### <xxxxxx> STATUS

dove <xxxxxx> è il codice dell'utente, questi riceverà di risposta un SMS contenente:

- •• il nome del dispositivo con la revisione del firmware
- •• il nome del gestore di rete GSM
- •• il livello del segnale GSM
- •• lo stato di sabotaggio del dispositivo
- •• lo stato del BUS
- •• il credito residuo
- Inibizione (con i comandi "ESC" o "EXC") o attivazione (con il comando "INC") di zone di centrale

Se l'utente invia il seguente SMS:

<xxxxxx> EXC <descrizione della zona>

#### dove:

- •• <xxxxxx> è il PIN di un codice utente della centrale, seguito da uno spazio bianco
- •• "EXC" (o "ESC" o "INC") è il comando da effettuare sulla zona, seguito da uno spazio
- •• <descrizione della zona> è il nome della zona che si vuole inibire o attivare

## **Uso della SmartLAN/G 5-18**

### **e-mail 5-18-1**

La e-mail che un utente riceve dalla SmartLAN/G a fronte di un evento è interamente programmabile dall'installatore in ogni sua parte.

Qui sotto è raffigurato un esempio di una mail tipo associata all'evento "Codice valido".

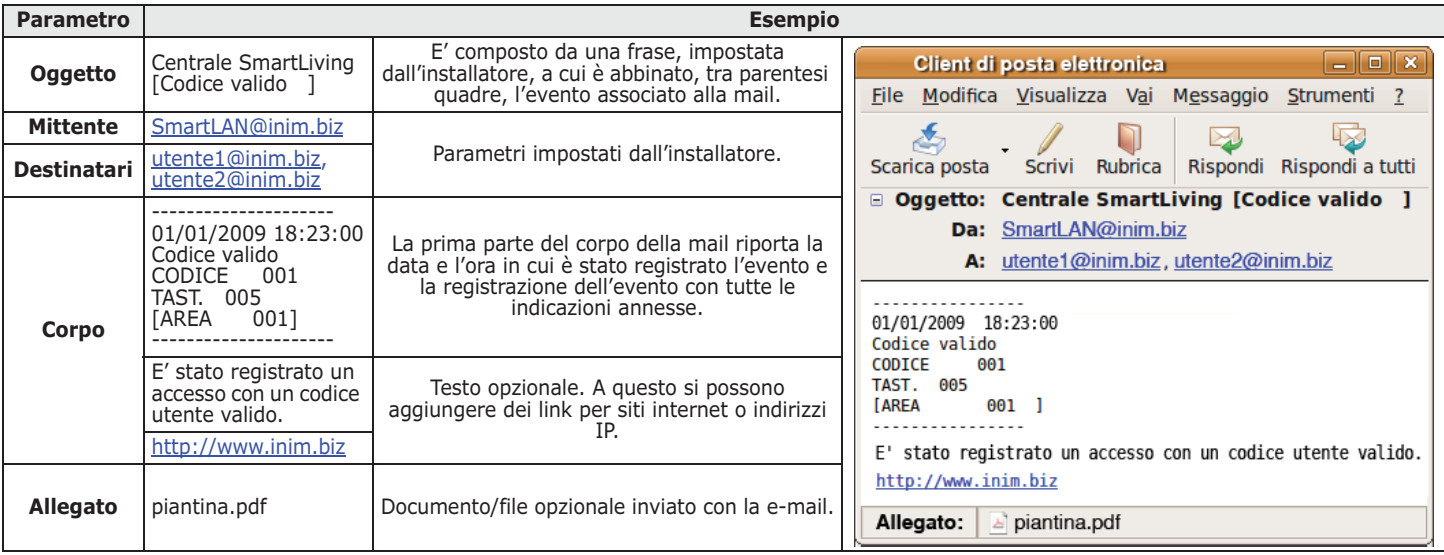

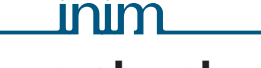

## **Accesso al web-server 5-18-2**

La sicurezza della connessione da computer è garantita da crittografia integrata. Per dispositivi mobile la connessione sicura è garantita dal protocollo SSL utilizzato per connessioni HTTPS.

Di seguito viene descritta la procedura di accesso all'interfaccia per l'amministrazione da remoto della centrale.

- Scrivere l'indirizzo IP della centrale sulla barra di navigazione del browser. Se si vuole utilizzare il protocollo HTTPS è sufficiente aggiungere la lettera "s" al prefisso "http" (per esempio "http://192.168.1.92" diventa "https:// 192.168.1.92").
- 2. A questo punto la centrale mostrerà la pagina a fianco; digitare "System user", "System password" (forniti dall'installatore) ed un codice utente valido per la centrale.

Se si digita il codice installatore, questo verrà accettato solo se è attivata la teleassistenza (*paragrafo 5-4 Attivazioni*).

3. Premere il pulsante **"Login"** per effettuare la connessione.

Si tenga presente che la SmartLAN/G è in grado di supportare una connessione alla volta: se un utente ha già avuto accesso alla centrale, non sarà permessa un'altra connessione ad un secondo utente e verrà visualizzato il messaggio: "**Too many connections**"

L'accesso non viene autorizzato nei seguenti casi:

- il PIN digitato non viene riconosciuto
- il codice digitato non appartiene a nessuna area
- il codice digitato non è attivo
- il codice è sottoposto ad un timer e il timer è nello stato di OFF
- l'opzione "Accesso Internet" della sezione del menù utente "Attivazioni" non è abilitata

Se la connessione ha successo, il browser mostra la pagina iniziale del webserver. Le sei icone sotto elencate rappresentano sei tasti che permettono all'utente l'accesso a sei diverse sezioni:

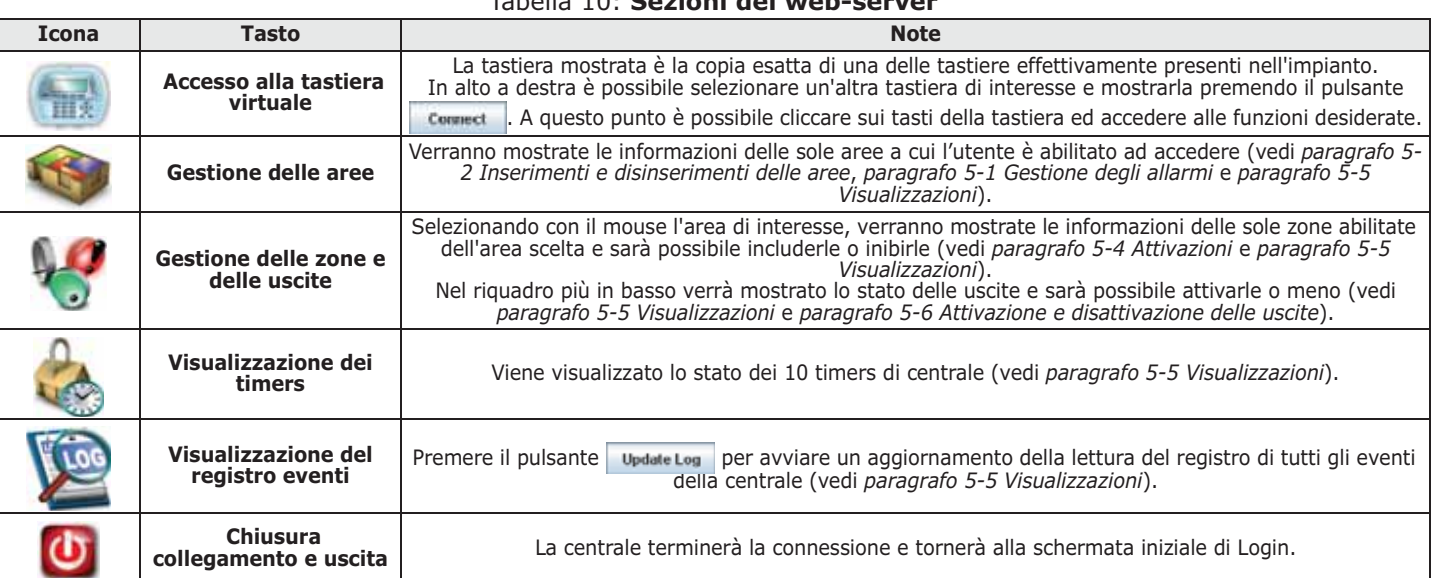

Tabella 10: **Sezioni del web-server**

### **Interfaccia web mobile 5-18-3**

L'interfaccia del web-server per dispositivi mobile conserva le stesse funzioni a cui si può accedere tramite computer per una gestione da remoto della centrale.

Per poter usare questa interfaccia occorre connettersi all'indirizzo della SmartLAN con un dispositivo mobile, e si verrà automaticamente redirezionati verso la pagina relativa. Altrimenti ci si può connettere manualmente aggiungendo "/ mobile/" alla fine dell'indirizzo della SmartLAN/G (per esempio "http:// 192.168.1.92" diventa "https://192.168.1.92/mobile/").

Dopo aver effettuato l'accesso, autenticato, al web-server, il display del dispositivo mobile visualizza:

### Login

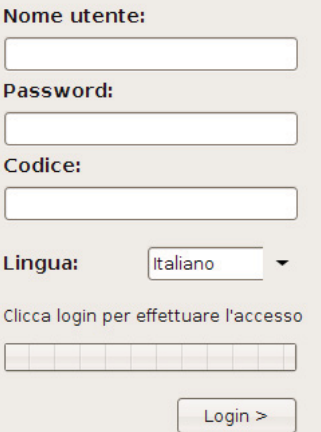

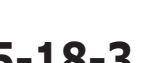

- in alto, le icone per l'accesso alle varie sezioni
- al centro, i vari oggetti da selezionare
- in basso, le icone delle funzioni da eseguire sugli oggetti selezionati

La procedura per effettuare qualsiasi operazione è la seguente:

- 1. Selezionare la sezione in alto nel display
- 2. Selezionare l'oggetto, tra quelli disponibili al centro (o: oggetto selezionato,  $\bigcirc$ : oggetto non selezionato)
- 3. Selezionare la funzione, tramite le icone in basso (o: funzione selezionata, O: funzione non selezionata)
- 4. Premere il tasto **per inviare il comando.**
- 5. Premere il tasto per aggiornare il display.

A differenza dell'interfaccia per computer, nel caso di dispositivi mobile non si può accedere ad una tastiera virtuale, ma si dispongono di due ulteriori sezioni:

#### Tabella 11: **Sezioni del web-server mobile**

inin

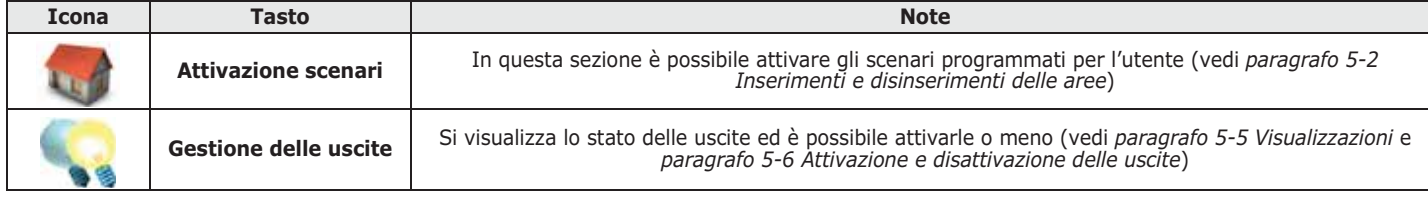

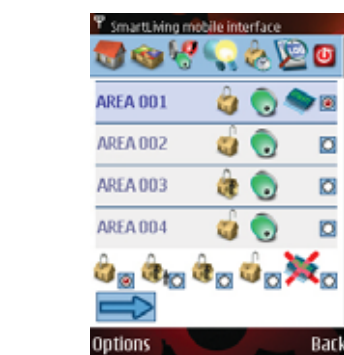

# **Appendice A**

### **GLOSSARIO**

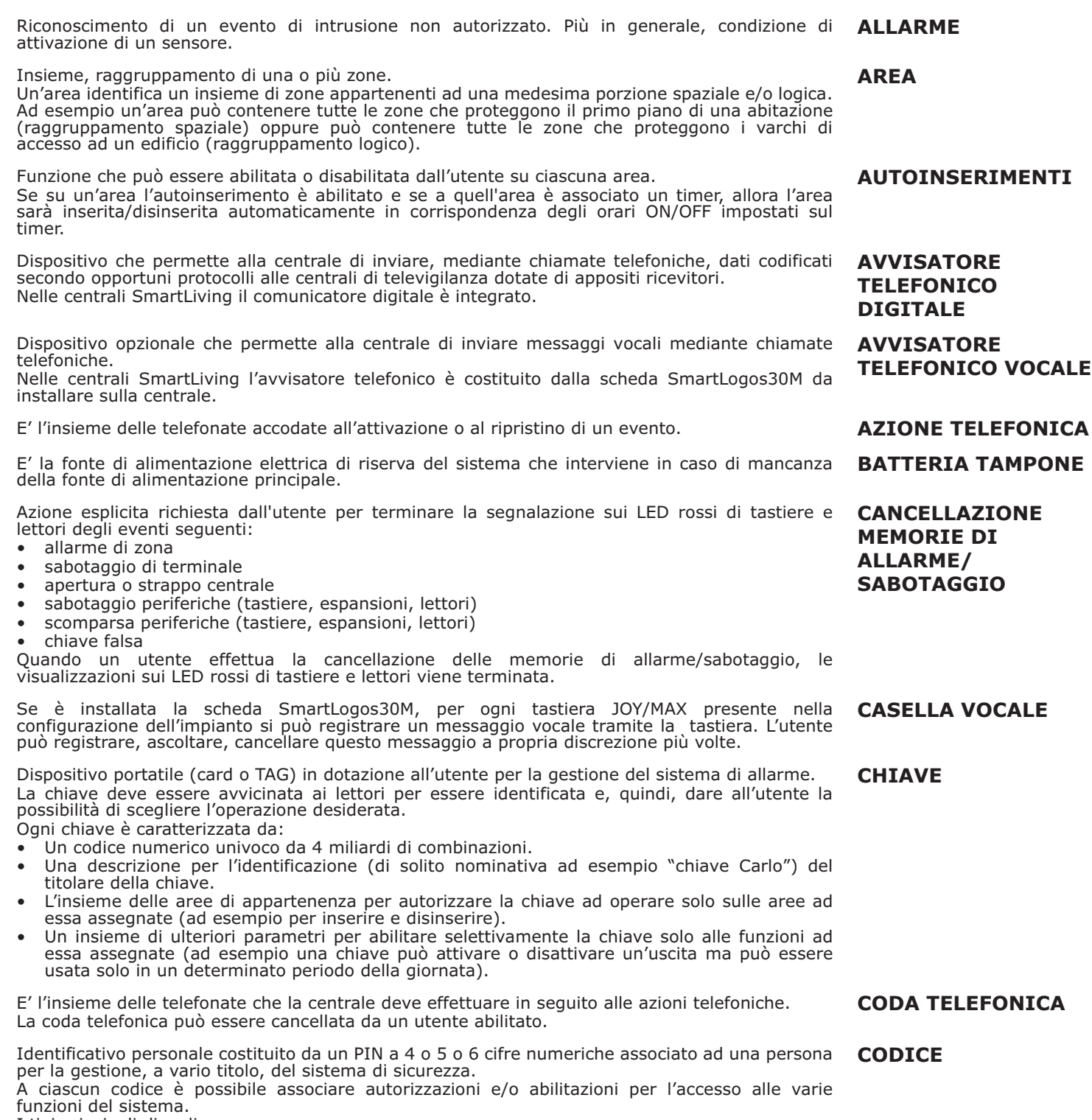

I tipi principali di codice sono:

- **Codice Installatore**:associato all'installatore del sistema di sicurezza
- **Codice Utente**:associato all'utilizzatore finale del sistema di sicurezza

Il codice installatore è, generalmente, caratterizzato dal solo PIN (a 4, 5 o 6 cifre numeriche) mediante il quale l'installatore, digitandolo su una tastiera o impostandolo nel software e a condizione che tutte le aree del sistema siano disinserite, ha accesso al menù di programmazione per controllare e modificare tutti i parametri del sistema.

**CODICE** 

#### **INSTALLATORE**

Manuale d'Uso

Il codice utente è caratterizzato da:

- Un PIN (a 4, 5 o 6 cifre) necessario per essere riconosciuto dal sistema.
- Una descrizione per l'identificazione (di solito nominativa ad esempio "Bianchi utente") del titolare del codice.
- L'insieme delle aree di appartenenza per autorizzare il codice ad operare solo sulle aree ad esso assegnate (ad esempio per inserire e disinserire).
- Un insieme di ulteriori parametri per abilitare selettivamente il codice solo alle funzioni ad esso assegnate (ad esempio un codice può essere abilitato a consultare il registro degli eventi ma non essere abilitato a modificare data e ora).

Dispositivo che permette ad una centrale di effettuare chiamate telefoniche sulla rete GSM e permette all'utente di interagire con la centrale tramite SMS e chiamate telefoniche. Il BUS di centrale gestisce il comunicatore Nexus, periferica compleatmente integrata nel sistema SmartLiving.

Un altro dispositivo di questo tipo è lo SmartLink prodotto dalla INIM e installabile su centrali di altri costruttori. Questo dispositivo è in grado di fornire una linea telefonica alla centrale di allarme anche quando un malintenzionato abbia tagliato i cavi telefonici. In tal modo il livello di sicurezza viene innalzato.

Il contatto magnetico generico è un rivelatore/sensore basato su di un magnete che, posto vicino al rivelatore stesso, causa la chiusura meccanica di un contatto elettrico.

Dispositivo utilizzato per aumentare il numero di terminali (zone e uscite) e/o per raggiungere le parti fisicamente più distanti dalla centrale. Le espansioni sono collegate alla centrale tramite IBUS.

Stato operativo riconosciuto dalla centrale.

Ad esempio: l'allarme di un sensore, la mancanza della tensione di rete a.c., il guasto di un fusibile, il riconoscimento di un codice-utente ecc., sono eventi riconosciuti dalla Centrale. Ogni evento (ad esempio il black-out della tensione di rete) è caratterizzato da una attivazione (quando l'evento si verifica) e da un ripristino (quando l'evento termina). Per ciascun evento è possibile programmare, sia all'attivazione dell'evento sia al suo ripristino, le seguenti azioni:

- attivazione di una o più uscite
- invio di una o più e-mail
- 
- invio di uno o più SMS attivazione di una o più telefonate vocali
- attivazione di una o più telefonate digitali

Condizione di malfunzionamento di alcune parti del sistema. Alcuni guasti possono essere motivo di grave degrado delle prestazioni del sistema. Guasti tipici sono la mancanza della tensione di rete (230V a.c.), la mancanza della linea telefonica, la batteria scarica. **GUASTO**

Linea di comunicazione digitale ad alta velocità proprietaria bidirezionale a 4 conduttori utilizzata per collegare alla centrale le sue periferiche (tastiere, lettori, espansioni, ecc.).

I 4 conduttori, chiaramente identificabili sulle schede delle centrali e delle loro espansioni, sono:

- **"+"** alimentazione 12 Volt
- **"D"** dati
- **"S"** dati
- **"-"** riferimento di massa

Una zona, se inibita (esclusa), non genera allarmi. L'attivazione/disattivazione di una zona può essere effettuata manualmente da un utente o automaticamente dalla centrale in particolari condizioni.

Operazione effettuata dall'utente su una o più aree. Più in generale, indica anche lo stato delle aree. Quando un'area è inserita, generalmente le zone appartenenti ad essa sono abilitate a generare allarmi. Quando un'area è disinserita, le zone appartenenti ad essa non sono abilitate a generare allarmi. I sabotaggi vengono generati anche ad aree disinserite.

Dispositivo di comando per la gestione del sistema antintrusione da parte degli utenti. I lettori sono collegati alla centrale tramite IBUS.

Tramite i lettori, ciascun utente può inserire/disinserire le aree comuni al lettore e alla chiave e può attivare Macro (vedi Macro). Gli utenti sono identificati dalla chiave che deve essere avvicinata al lettore affinché esso possa leggerne il contenuto ed autorizzare le operazioni. Il lettore è più limitato rispetto alle tastiere, ma è molto rapido e comodo per le operazioni quotidiane più comuni (inserimenti e disinserimenti).

Le macro permettono di accedere rapidamente a posizioni nel menù utente o a operazioni che, normalmente, sono raggiungibili dopo diversi passi navigando all'interno del menù-utente.

Quando si verifica un evento di:

- allarme di zona
- sabotaggio di terminale
- apertura o strappo centrale
- sabotaggio periferiche (tastiere, espansioni, lettori)
- scomparsa periferiche (tastiere, espansioni, lettori)
- chiave falsa

la centrale visualizzerà sui LED rossi di tastiere e lettori che uno di questi eventi si è verificato e la visualizzazione persisterà anche quando tutti gli eventi citati siano terminati (memorie di allarme) allo scopo di evidenziare all'utente che uno o più di questi eventi è avvenuto durante la sua assenza. Il termine della visualizzazione deve quindi essere esplicitamente richiesta dall'utente (vedi cancellazione memorie).

**CODICE UTENTE**

#### **COMUNICATORE GSM**

**CONTATTO MAGNETICO (AIR2-MC100)**

**ESPANSIONE (FLEX5)**

**EVENTO**

**IBUS**

**INIBIZIONE - DISATTIVAZIONE DI ZONA**

#### **INSERIMENTO/ DISINSERIMENTO**

**LETTORE (NBY)**

**MACRO**

**MEMORIA DI ALLARME/ SABOTAGGIO**

### **SMARTLIVING**

Lista degli argomenti e dei relativi parametri di funzionamento della centrale accessibili da tastiera.

Navigando all'interno di questo menù, l'installatore può modificare, controllare e verificare quasi tutti i parametri. L'accesso al menù-installatore può essere effettuato da una tastiera, a condizione che tutte le aree della centrale siano disinserite, digitando il PIN dell'installatore, o tramite PC utilizzando il software SmartLeague.

Lista delle funzioni disponibili all'utente dopo la digitazione su una tastiera di un codice utente valido seguito dal tasto OK.

Sono gli stati delle aree richiesti dall'utente.

Le richieste effettuate dall'utente possono essere:

- **Disinserimento**, si richiede all'area di assumere lo stato "disinserita". In questo stato, nessuna zona appartenente all'area può generare allarmi.
- **Modo di inserimento totale**, si richiede all'area di assumere lo stato "inserita in modalità totale". In questo stato, tutte le zone appartenenti all'area sono abilitate a generare allarmi.
- **Modo di inserimento parziale**, si richiede all'area di assumere lo stato "inserita in modalità parziale". In questo stato, tutte le zone appartenenti all'area, ad eccezione delle zone interne, sono abilitate a generare allarmi.
- **Modo di inserimento istantaneo**, si richiede all'area di assumere lo stato "inserita in modalità istantanea". In questo stato, tutte le zone appartenenti all'area, ad eccezione delle zone interne, sono abilitate a generare allarmi ed è annullato il tempo di ingresso.
- **Nullo**, si richiede all'area di non variare il proprio stato.

Dispositivo collegabile alla centrale tramite IBUS.

Le centrali SmartLiving gestiscono le seguenti periferiche:

- Tastiere (Joy)
- Lettori di prossimità (nBy)
- Espansioni (Flex5)
- Ricetrasmettitore (Air2-BS100)
- Sirena (Ivv)
- Isolatori (IB100)
- Comunicatore GSM (Nexus)

Porzione di memoria non volatile su cui la centrale scrive, in ordine cronologico, tutti gli eventi riconosciuti riportando:

- la descrizione dell'evento e se si tratta di un nuovo evento o di un ripristino
- identificazione su chi/cosa ha causato l'evento
- identificazione su dove si è verificato l'evento
- data e ora dell'evento

Il registro eventi è consultabile dall'utente e dall'installatore.

Gli eventi riconducibili alle aree (allarmi di zona, allarmi di area, inserimenti, riconoscimento codici e chiavi, ecc.) sono visibili solo agli utenti il cui codice abbia almeno un'area in comune con l'oggetto dell'evento.

Ad esempio se un utente richiede di inserire alcune aree da una tastiera, il registro eventi riporterà:

- descrizione dell'evento "Richiesta inserimento"
- descrizione del codice e descrizione delle aree su cui è stato richiesto l'inserimento
- descrizione della tastiera su cui il codice è stato digitato
- data e ora della richiesta

Dispositivo dotato di modulo trasmettitore e ricevitore.

In un sistema via radio bidirezionale tutti i dispositivi del sistema stesso sono ricetrasmettitori. Nei sistemi via radio monodirezionali, invece, la centrale è dotata del solo modulo ricevitore mentre i dispositivi sono dotati del solo trasmettitore.

La funzione "risponditore", se abilitata dall'utente, permette alla centrale di rispondere ad una telefonata entrante: dopo un numero di squilli prestabilito, la centrale impegna la linea telefonica e riproduce un messaggio vocale.

Durante le riproduzione del messaggio il chiamante può digitare il PIN di un codice utente ed accedere alle funzioni a cui è abilitato.

Un rivelatore ottico di fumo è un dispositivo dotato di una camera di campionamento basata sull'effetto della diffusione della luce (effetto Tyndall) in grado di rilevare la presenza di alcuni prodotti della combustione e quindi l'insorgere di focolai di incendio.

Il rivelatore, che in condizioni di stand-by ha un basso assorbimento, in caso di allarme aumenta la corrente assorbita, segnalando così il pericolo alla centrale di controllo.

Sorveglianza periodica effettuata da personale autorizzato mediante ispezione delle aree del sito. **RONDA**

Riconoscimento di una condizione di grave compromissione delle caratteristiche funzionali del dispositivo sabotato.

Il riconoscimento del sabotaggio è rilevabile sui sensori collegati alle zone, sulle tastiere, sui lettori, sulle espansione, sulla centrale. Generalmente si tratta di eventi di accesso non autorizzato ai dispositivi descritti come, ad esempio, l'apertura del coperchio di una tastiera.

Configurazione delle modalità di inserimento richieste per ciascuna delle aree del sistema. **SCENARIO**

Spazio da proteggere.

Generalmente identifica il complesso dell'installazione del sistema antintrusione. Ad esempio un appartamento o un edificio.

**MENÙ UTENTE**

**MODI DI INSERIMENTO/ DISINSERIMENTO AREA**

**MENÙ INSTALLATORE**

#### **PERIFERICA**

#### **REGISTRO EVENTI (O MEMORIA EVENTI O LOGGER)**

### **RICETRASMETTITORE**

**RISPONDITORE**

#### **RIVELATORE DI FUMO AIR2-FD100**

**SABOTAGGIO (O MANOMISSIONE)**

**SITO**

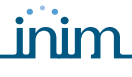

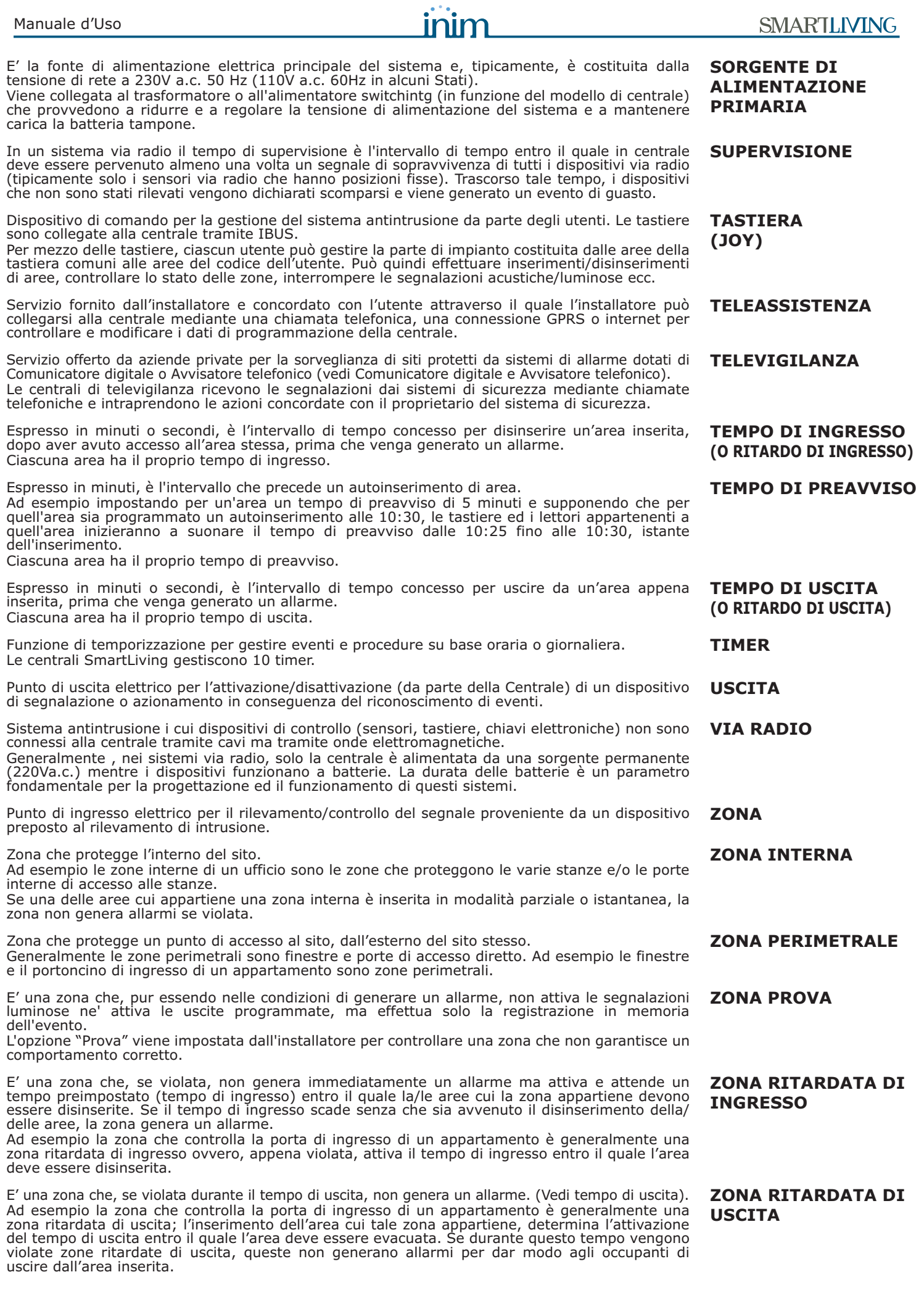

# **Appendice B**

## **MACRO DI DEFAULT**

![](_page_43_Picture_564.jpeg)

![](_page_43_Picture_565.jpeg)

## SMARTLIVING **Appendice C**

## **GUASTI SEGNALATI**

Nella tabella seguente si riportano i guasti del sistema segnalati da tastiera sul LED giallo  $\bigwedge$  :

![](_page_44_Picture_399.jpeg)

**DCMUINI0SLIVINGI-R420-20120315**

**Note**

![](_page_47_Picture_0.jpeg)

![](_page_47_Picture_1.jpeg)

via Fosso Antico Loc. Centobuchi 63076 Monteprandone (AP) ITALY

Tel. +39 0735 705007 Fax +39 0735 704912

info@inim.biz **www.inim.biz**

![](_page_47_Picture_5.jpeg)